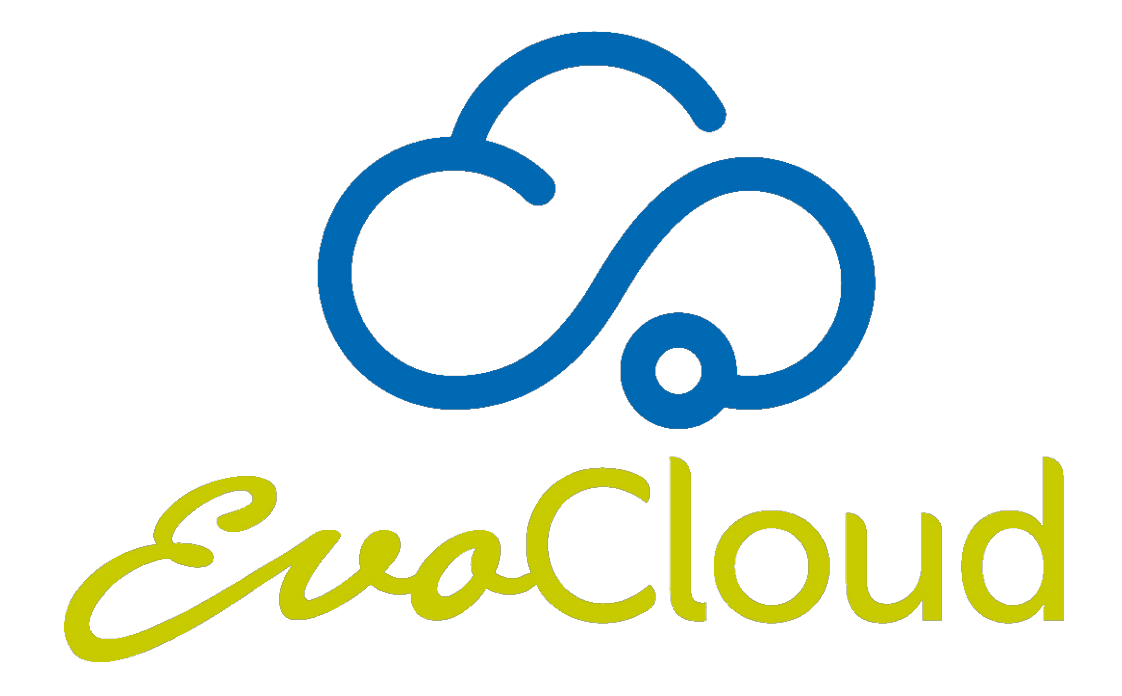

Manuale Istruzioni

art. 75970148-02 del 06/09/2021

#### INDICE

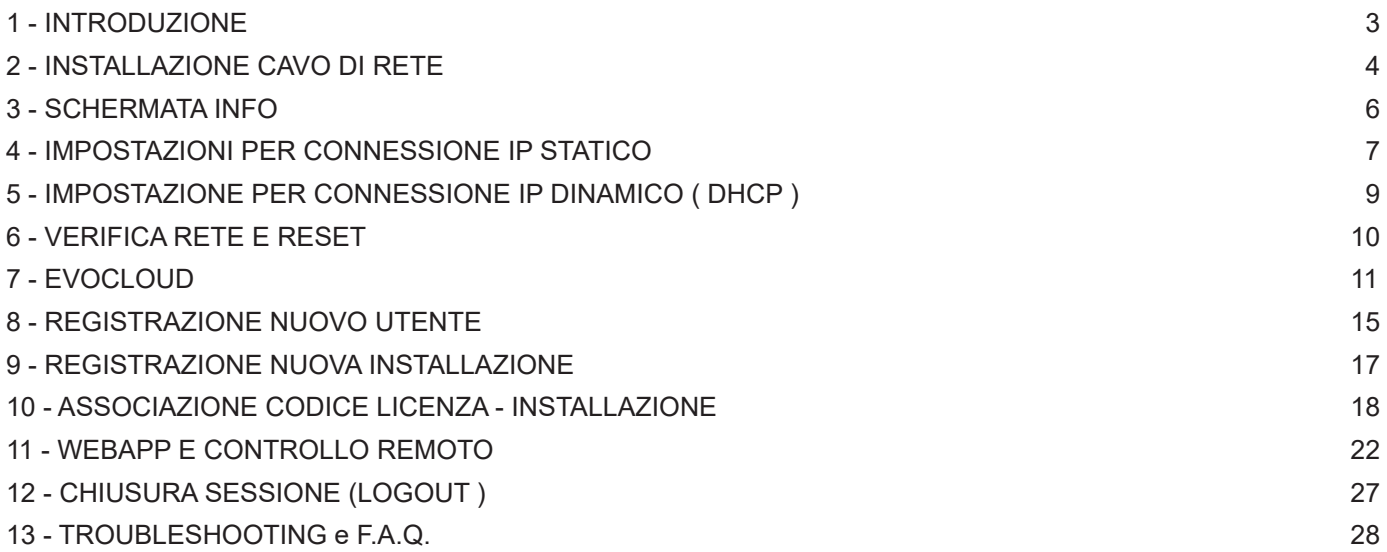

## **1 - INTRODUZIONE**

Grazie all'EVO-Cloud è possibile connettersi da remoto ad una apparecchiatura serie Infinity Evolution, 1Hundred o Mekano Pro.

La connessione, solo ed esclusivamente con cavo di rete, permette tramite un applicativo web, la telegestione dell'apparecchiatura.

Di seguito si riportano i requisiti di sistema necessari :

Sistema operativo : **Microsoft Windows , iOs o Linux**

Browser internet : **Chrome, Firefox o Explorer/Edge, Safari, Waterfox**

Su applicativo mobile : **multi piattaforma ( vedi browser )**

Cavo di rete supportato : **Patch o Cross**

**In caso di switch di rete, verificare con il proprio gestore dei sistemi informatici la presenza di porte senza blocchi derivanti da Firewall o limitazioni di connessione in ingresso/uscita ( VEDI CAPITOLO 12 PER DETTAGLI ).**

**Si ricorda che è possibile connettere l'apparecchiatura solo con cavo di rete.**

**Si ricorda che il servizio EvoCloud ha una durata minima di 5 anni alla fine dei quali si può scegliere se rinnovare la licenza.**

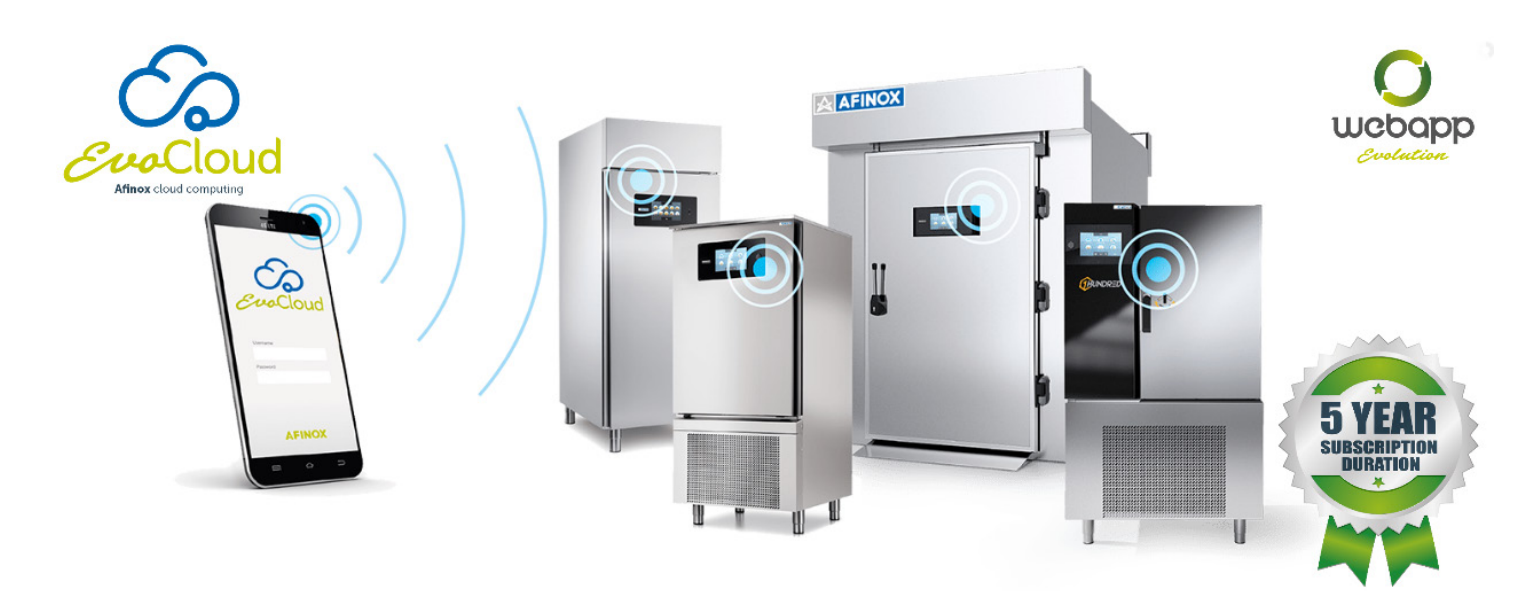

**NOTA BENE :** Nell'eventualità che la schermata INFO dell'abbattitore non sia come quella presentata nelle seguenti pagine del manuale, contattare l'assistenza tecnica per richiedere l'aggiornamento del software del macchinario :

assistenza@afinox.com

service@afinox.com

# **2 - INSTALLAZIONE CAVO RETE**

Per poter utilizzare i servizio di EvoCloud e Webapp, è necessario collegare un cavo di rete con connettore RJ45 8P8C al relativo connettore posto nel retro del display. ( Tale operazione non è necessaria se l'optional EvoCloud viene previsto fin dall'acquisto del macchinario, sarà sufficiente collegare il cavo proveniente dal router all'accoppiatore posto nel retro del macchinario ). Per eseguire tale operazione, procedere come segue :

#### 1) Scollegare il cavo di alimentazione dell' abbattitore

2) Per i macchinari con gruppo incorporato: rimuovere il display, aprire il quadro elettrico, rimuovere il pannello di chiusura frontale, la griglia posteriore e la lamiera inferiore di chiusura della cerniera porta. Per le celle ROLL IN rimuovere il display, il pannello di chiusura del quadro elettrico e il coperchio cavi porta.

3) Con l'ausilio di un cavo sonda, passare il cavo di rete dall'uscita lato display attraverso la porta fino a farli fuoriuscire dalla cerniera inferiore della porta o da quella superiore per le celle ROLL IN.

4) Collegare il cavo LAN alla relativa porta posta sul retro del display

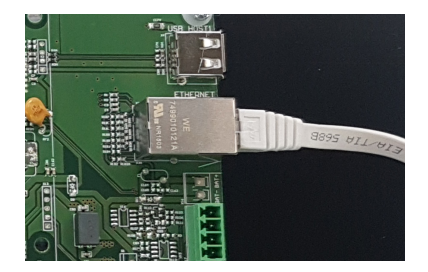

5) Riposizionare e fissare il display e i componenti rimossi in precedenza.

6) Chiudere e fissare il quadro elettrico.

7) Collegare il cavo di rete al router, o allo switch di rete. E' possibile usare sia cavi tipo PATCH che CROSS.

8) Ripristinare la corrente elettrica di alimentazione dell'abbattitore.

9) Per verificare da pc che l'apparecchiatura sia correttamente connessa alla rete locale, selezionate il Prompt dei comandi ( CMD ) dal campo di ricerca o da Esegui e si aprirà la seguente finestra :

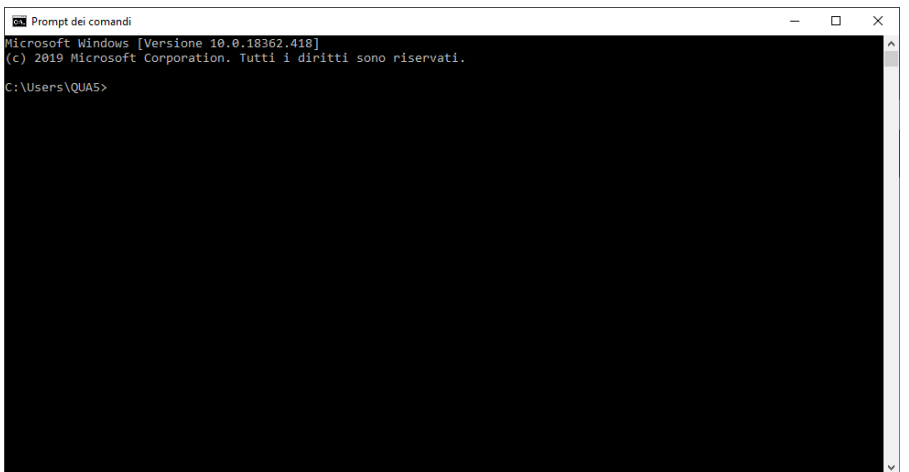

Nella riga comando, scrivere e confermare con invio il comando: ping 192.168.2.127( l'IP è quello standard del macchinario, se sono già state applicate modifiche, l'indirizzo deve essere quello associato al macchinario ).

Se la connessione è corretta, viene restituito il tempo di risposta al trasferimento di 4 pacchetti dati campione.

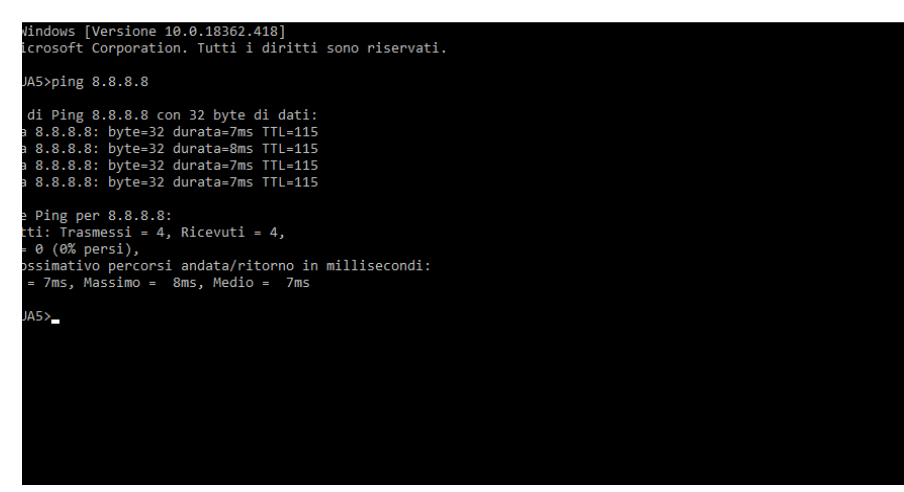

(nella foto sopra viene fatto il ping all'indirizzo 8.8.8.8 solo come ESEMPIO)

Digitare exit nella riga di comando per chiudere la finestra del prompt dei comandi.

Si ricorda, che per connessioni di molteplici macchinari alla stessa rete o reti con impostazioni differenti, è necessario identificare le macchine con indirizzi IP diversi. Si rimanda ai prossimi capitoli per le operazioni di settaggio.

### **3- SCHERMATA INFO**

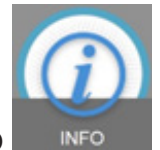

Da home page del display, premere l'icona OPZIONI e successivamente premere sull'icona INFO per accedere alla pagina dove inserire gli indirizzi di connessione :

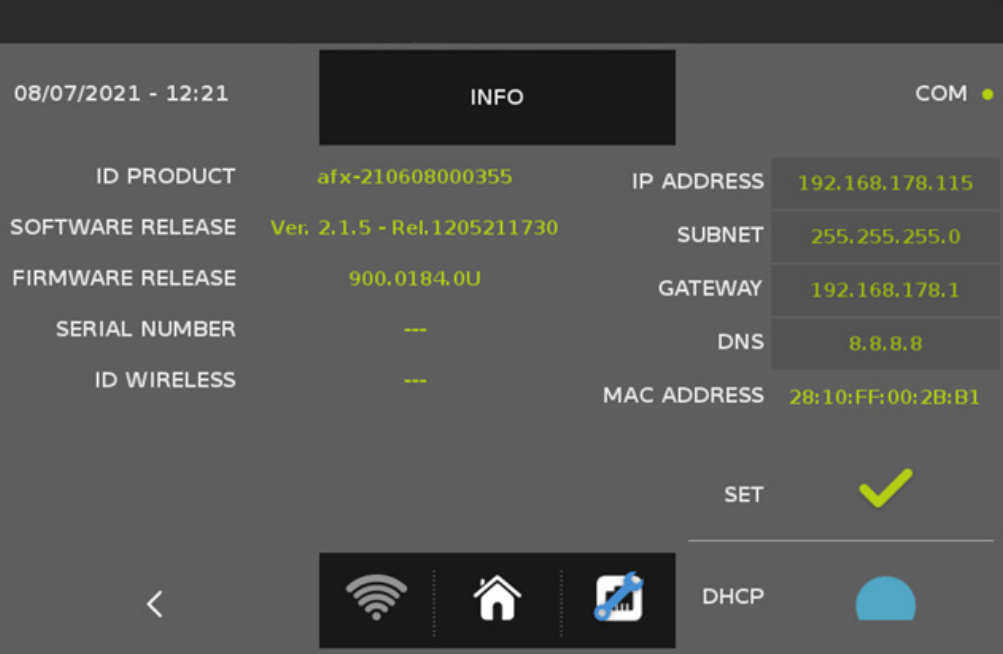

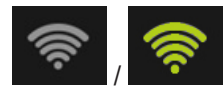

**A** 

= potenza segnale connessione :

gray = connessione assente

green = connesso, ogni tacca rappresenta l'intensità del segnale da basso ad alto ( basso - 25% - 50% - 75% - alto )

= icona di reset della connessione.

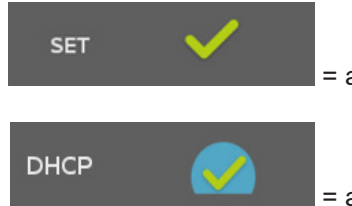

= abilitazione IP STATICO

= abilitazione IP DINAMICO ( DHCP )

### **4 - IMPOSTAZIONI PER CONNESSIONE IP STATICO**

Collegare un computer alla rete locale, possibilmente via cavo e allo stesso router a cui è collegato il macchinario. Selezionate il Prompt dei comandi ( CMD ) dal campo di ricerca o da Esegui, scrivere CMD.exe, si aprirà la seguente finestra :

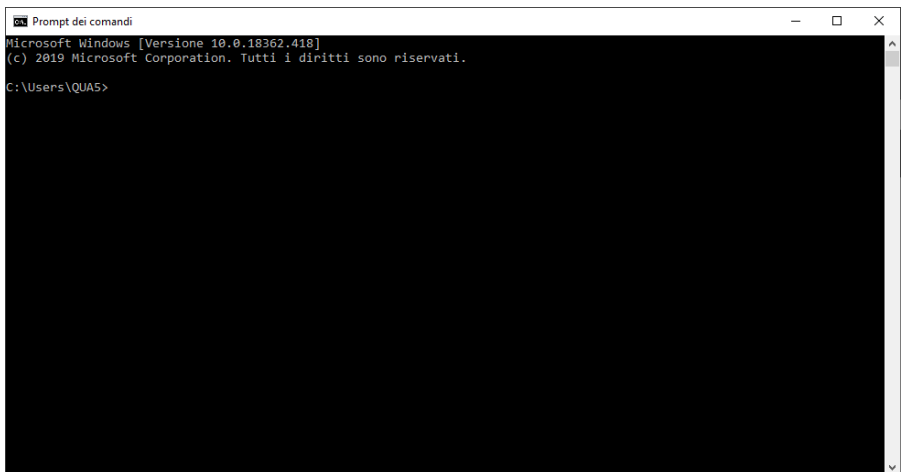

Nella riga comando, scrivere e confermare con invio : ipconfig

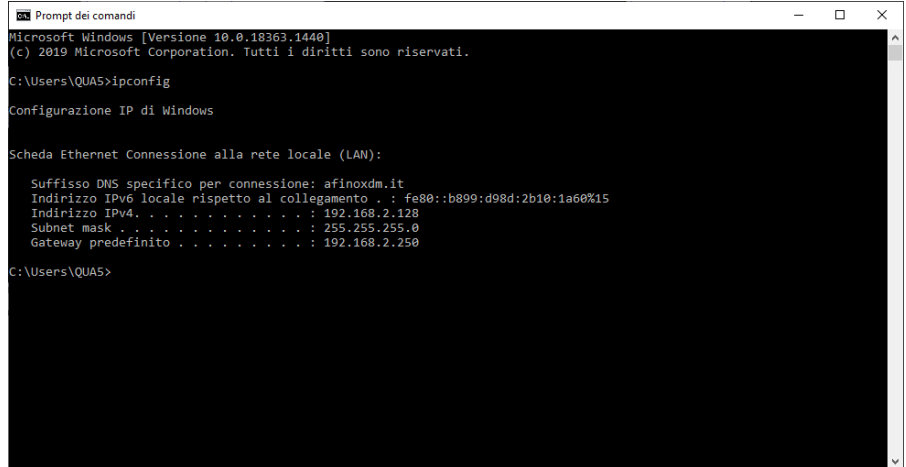

Annotarsi gli indirizzi :

#### **IPv4**

( attenzione, questo è l'IP che è stato assegnato al computer, va modificato sul macchinario per evitare di duplicare un indirizzo già in uso. E' possibile verificare gli indirizzi IP già utilizzati tramite applicativi che potete scaricare anche gratuitamente)

#### **Subnet mask Getaway predefinito**

Dalla schermata Info, toccare il campo IP ADDRESS

una volta selezionato il campo, si apre un tastierino numerico in cui è possibile inserire l'indirizzo IP scelto.

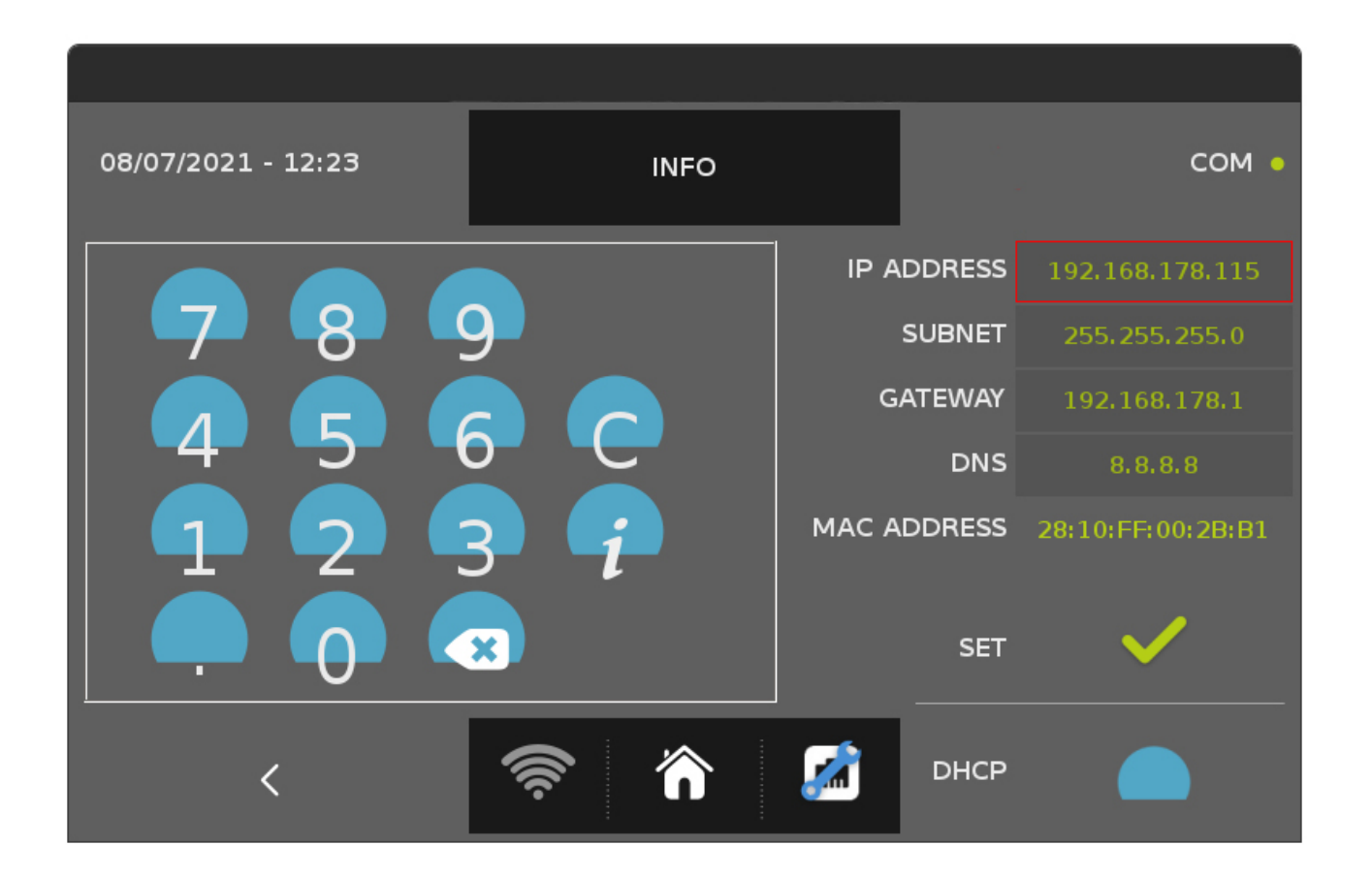

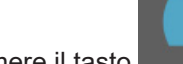

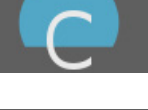

Premere il tasto **per confermare il valore immesso.** Una volta premuto il tastierino numerico scompare.

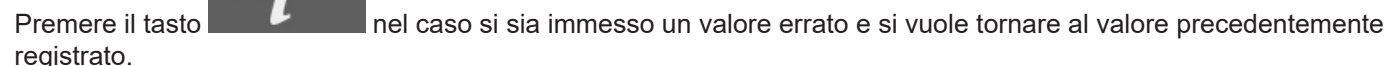

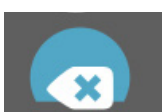

Premere il tasto per cancellare i dati immessi

Come per l'indirizzo IP, selezionare uno alla volta e immettere i valori di SUBNET - GATEWAY - DNS

Una volta immessi tutti gli indirizzi, premere l'icona Home per ritornare alla schermata Opzioni. Premere l'icona home per tornare in Home page, spegnere il macchinario, disconnettere l'alimentazione elettrica.

Dopo aver atteso circa un minuto, ripristinare l'alimentazione elettrica e accendere il macchinario.

Rientrare nella schermata Opzioni - Info per verificare il segnale della connessione.

Se tutte le impostazioni sono state eseguite correttamente, l'icona di segnale risulterà colorata. A questo punto passare al capitolo 6 per le impostazioni sul sito evocloud.aq-iot.net

## **5 - IMPOSTAZIONI PER CONNESSIONE IP DINAMICO ( DHCP )**

In alternativa a impostare un indirizzo IP specifico per il macchinario, è possibile demandare al router l'abbinamento del macchinario abilitando la funzione DHCP

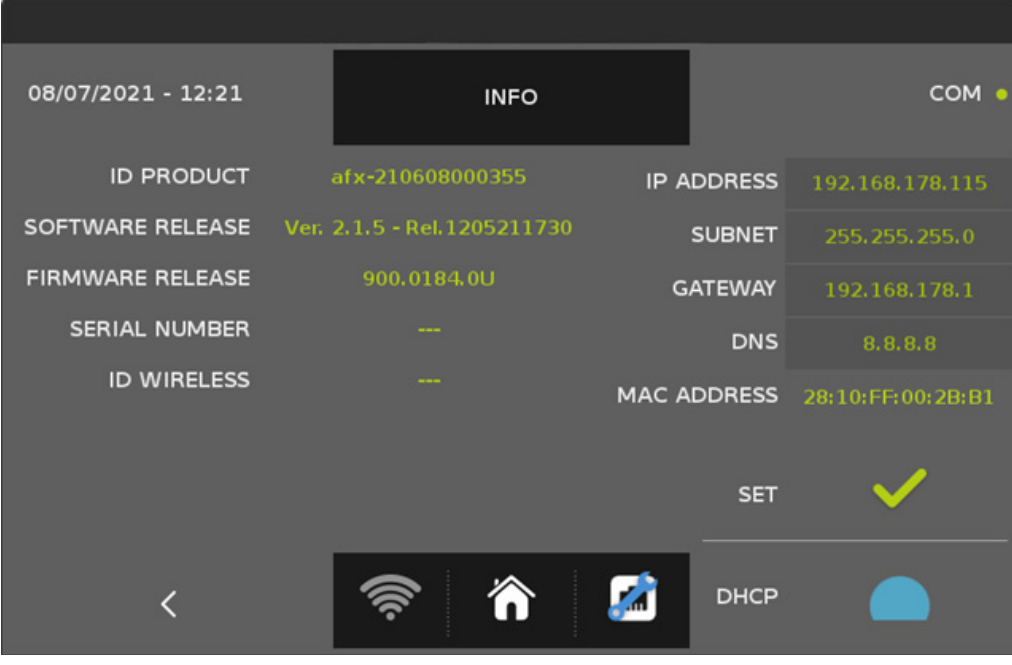

Di standard il macchinario ha l'impostazione IP manuale, premere l'icona azzurra accanto a DHCP per attivare l'opzione

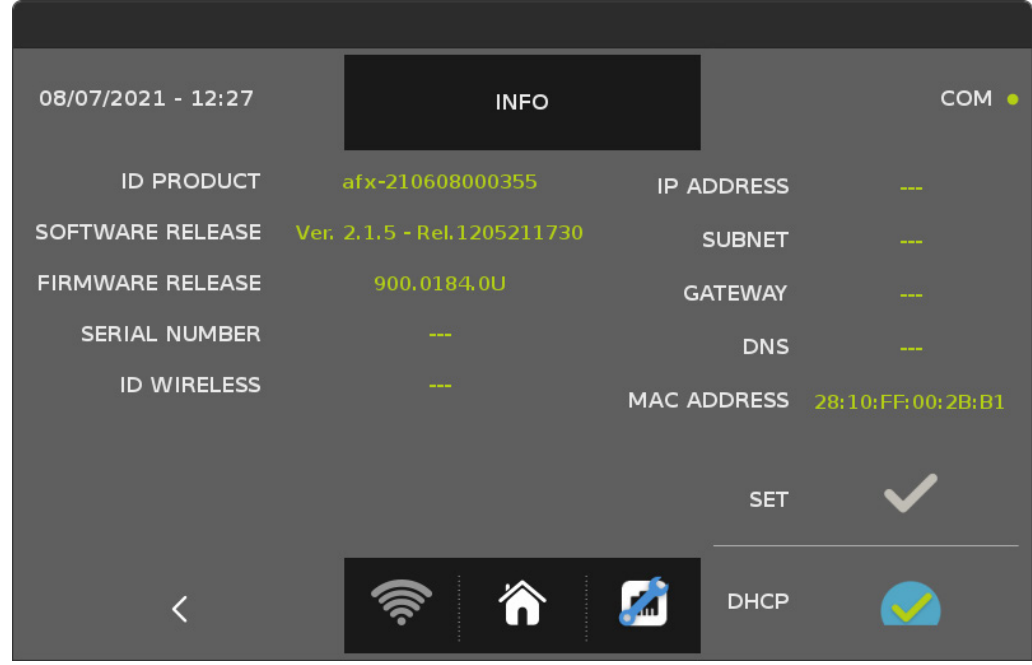

Una volta attivato il DHCP, premere l'icona Home per ritornare alla schermata Opzioni. Premere l'icona home per tornare in Home page, spegnere il macchinario, disconnettere l'alimentazione elettrica.

Dopo aver atteso circa un minuto, ripristinare l'alimentazione elettrica e accendere il macchinario.

Rientrare nella schermata Opzioni - Info per verificare il segnale della connessione.

Se tutte le impostazioni sono state eseguite correttamente, l'icona di segnale risulterà colorata. A questo punto passare al capitolo 6 per le impostazioni sul sito evocloud.aq-iot.net

### **6 - VERIFICA RETE e RESET**

conoscere l'indirizzo IP assegnato in automatico )

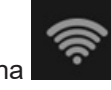

Dalla schermata info è possibile, premendo l'icona , verificare i settaggi della connessione ( utile con DHCP per

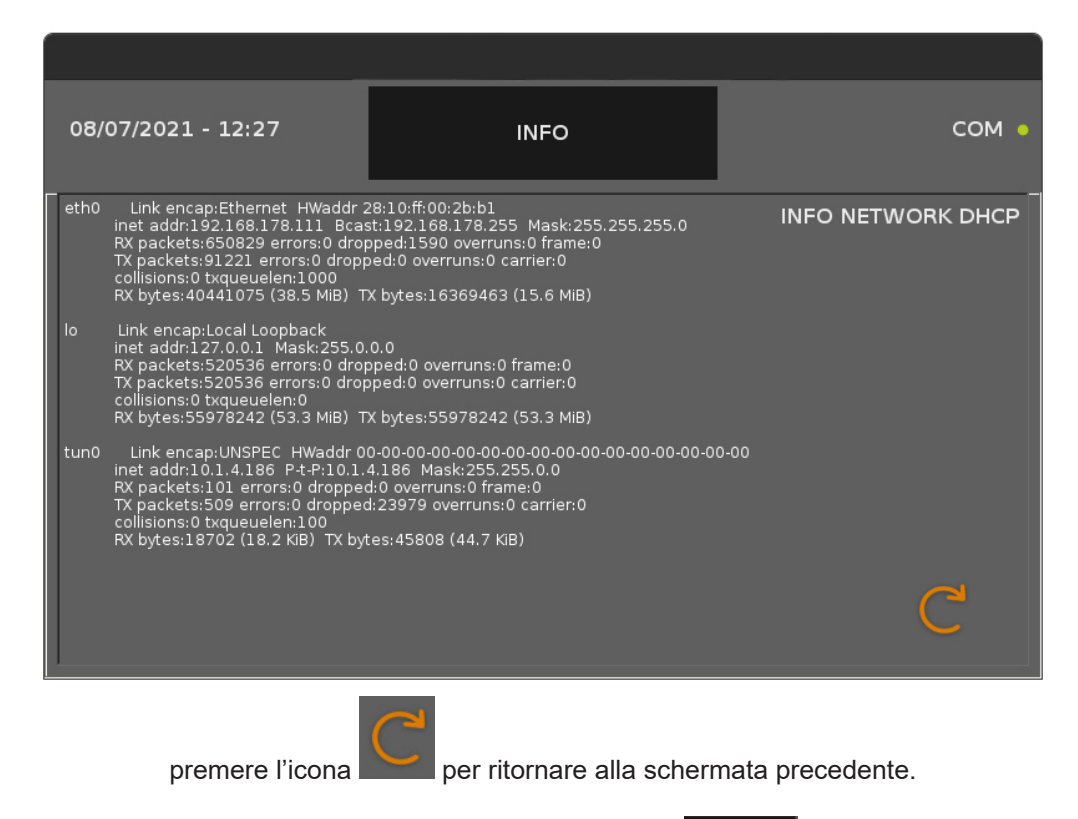

Inoltre è possibile eseguire un reset della connessione premendo l'icona :

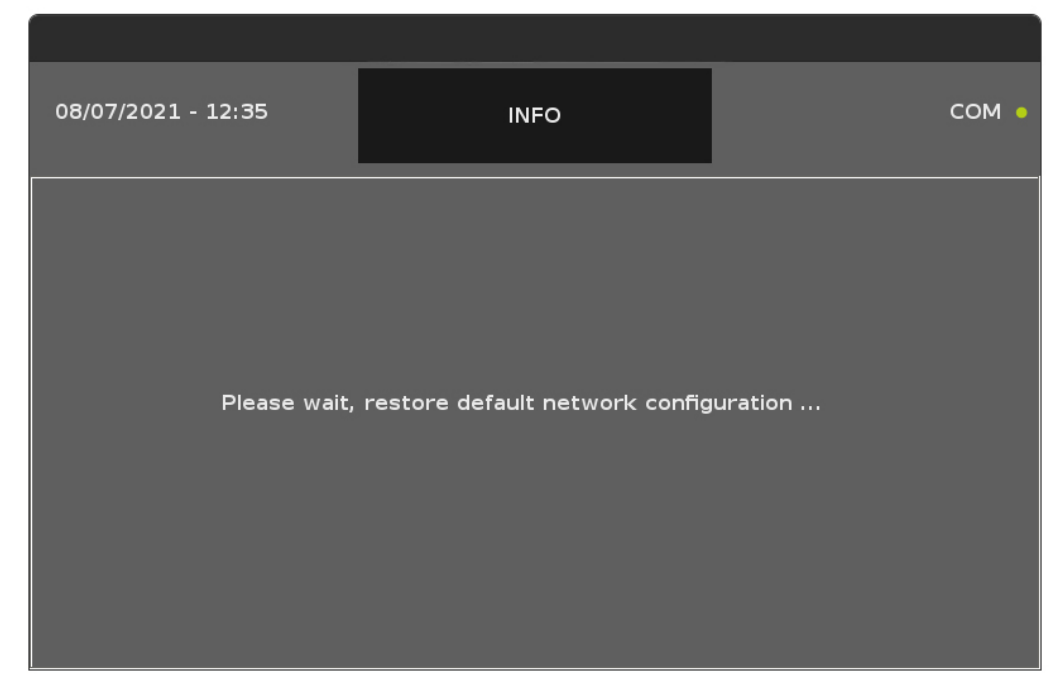

Z.

Premendo l'icona di reset, l'impostazione DHCP ritorna a IP statico e le impostazioni di IP statico alle impostazioni di fabbrica. Una volta che il reset è stato completato, ricompare la schermata Info con le impostazioni originali.

# **7 - EVOCLOUD**

Una volta stabilita la connessione ( wireless o su LAN ), digitare nel web browser :

### evocloud.aq-iot.net

si aprirà la seguente pagina :

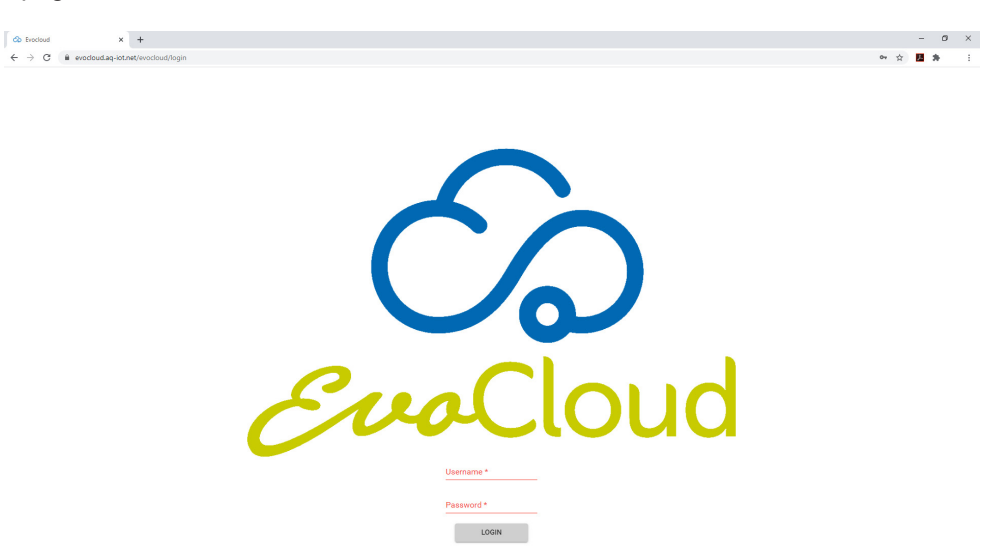

Immettere le credenziali fornite al momento della registrazione ( le credenziali sono fornite dal servizio di assistenza tecnica previa comunicazione di un indirizzo e-mail da usare anche per un eventuale recupero della password se dimenticata )

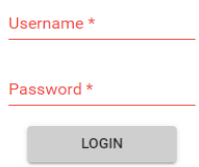

In caso non si disponesse delle credenziali di accesso, inviare una e-mail a :

evocloud@afinox.com

Dopo aver effettuato il login, si ha accesso alla HOME PAGE dell' EvoCloud :

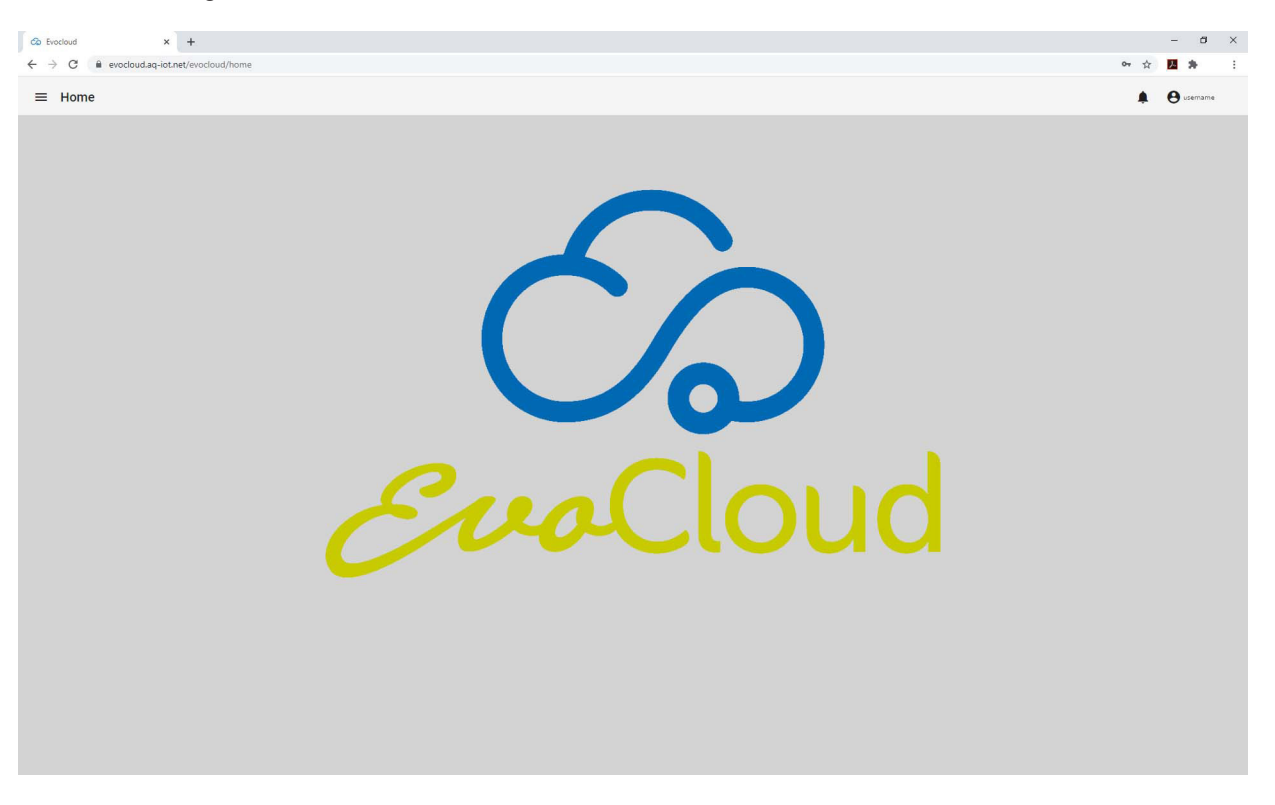

in alto a sinistra si trova il menù Home in alto a destra il pulsante di refresh, allarmi e username

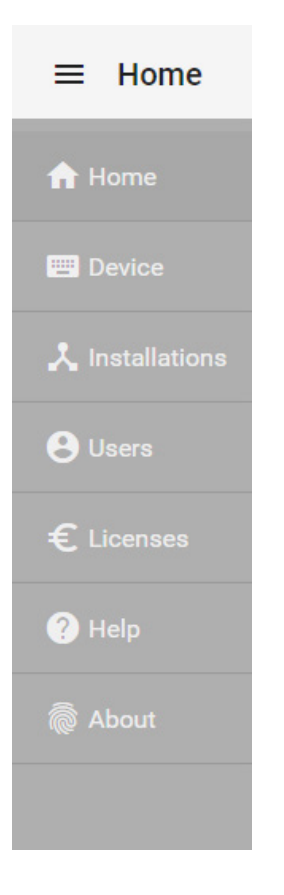

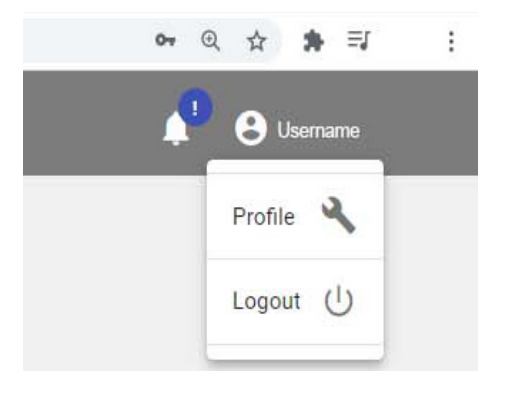

Dal menù home sono disponibili alcuni pulsati con le seguenti funzioni :

### **Device**

Lista di tutti i macchinari registrati

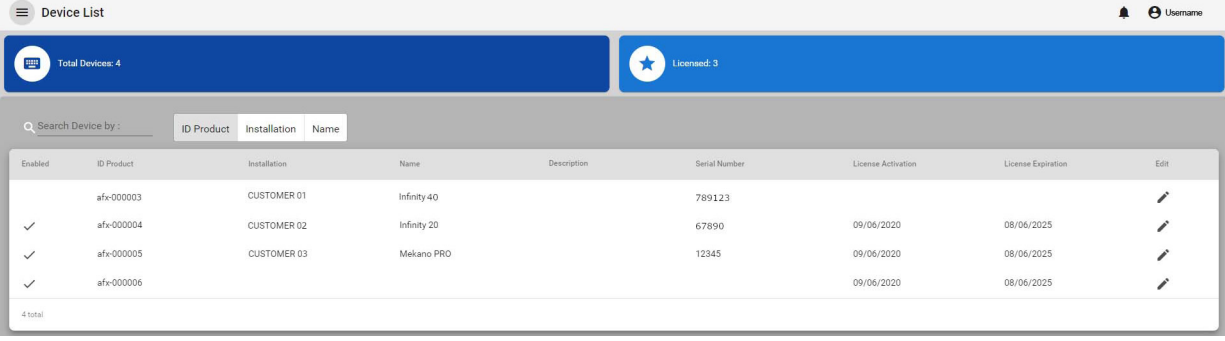

### 人 Installations

#### Lista dei macchinari connessi e in uso

#### $\equiv$  Installations List

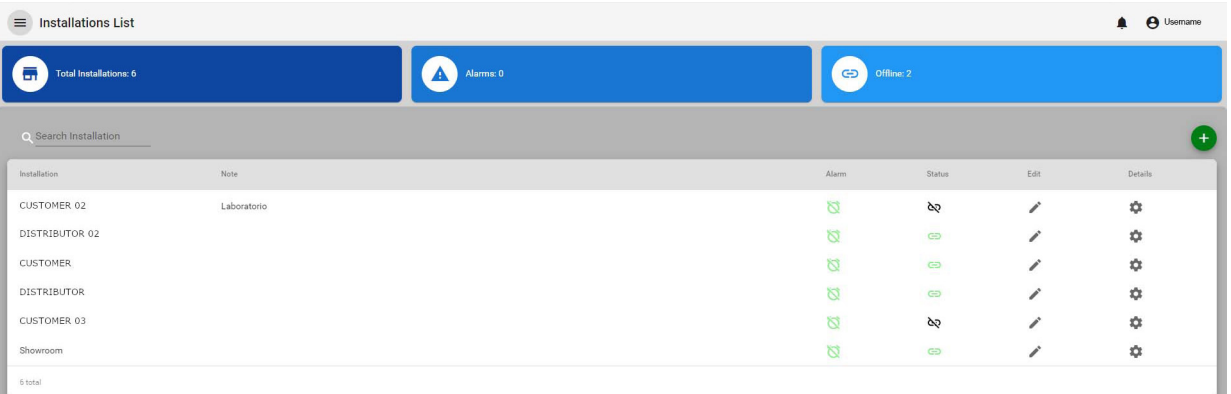

**O** Users

#### Lista utenti registrati

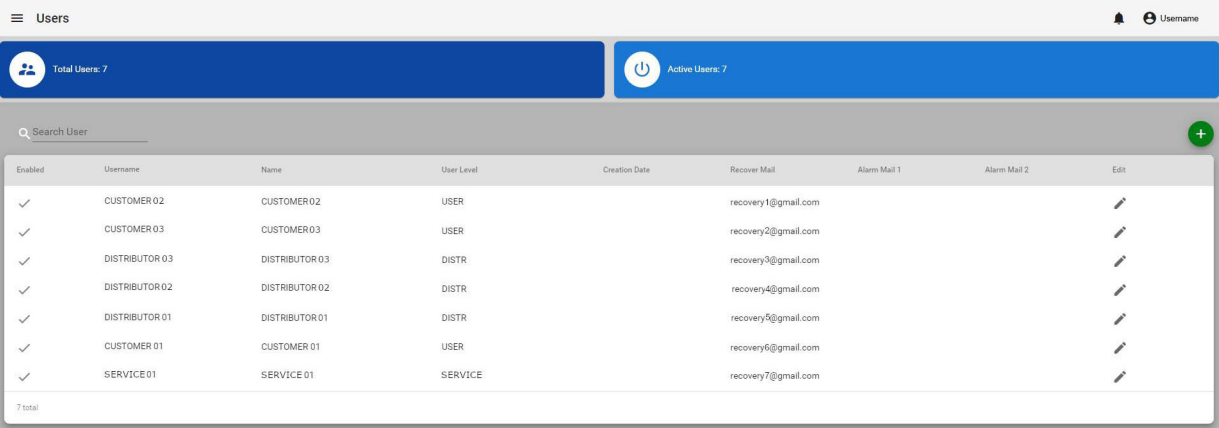

 $\overline{\phantom{a}}$ 

### <sup>O</sup> Help

#### Accesso a Frequently Asked Questions

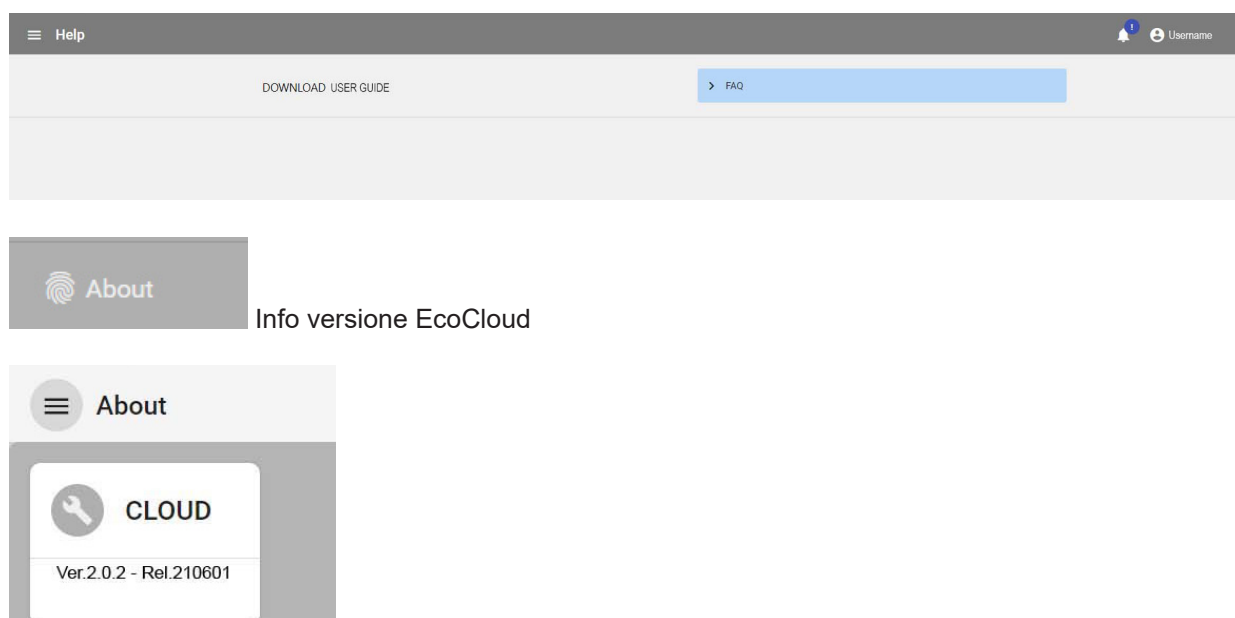

Per quanto riguarda invece i pulsanti in alto a destra :

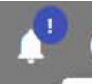

Pulsante per vedere eventuali aggiornamenti al cloud

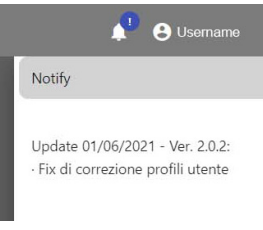

ad es. nell'immagine una notifica di aggiornamento

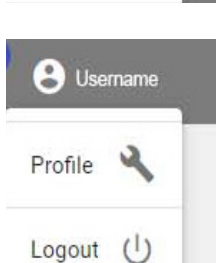

**8** Username

Pulsante per eseguire il logout dalla sessione di EvoCloud

 nel menù a tendina è presente la casella Profile per una modifica rapida delle informazioni utente corrente. vedi capitolo 8 per come eseguire tali modifiche.

## **8 - REGISTRAZIONE NUOVO UTENTE**

Il primo step da compiere per l'utilizzo dell'EvoCloud è registrare l'utente a cui si desidera poi associare una licenza e di conseguenza un'apparecchiatura collegabile al cloud.

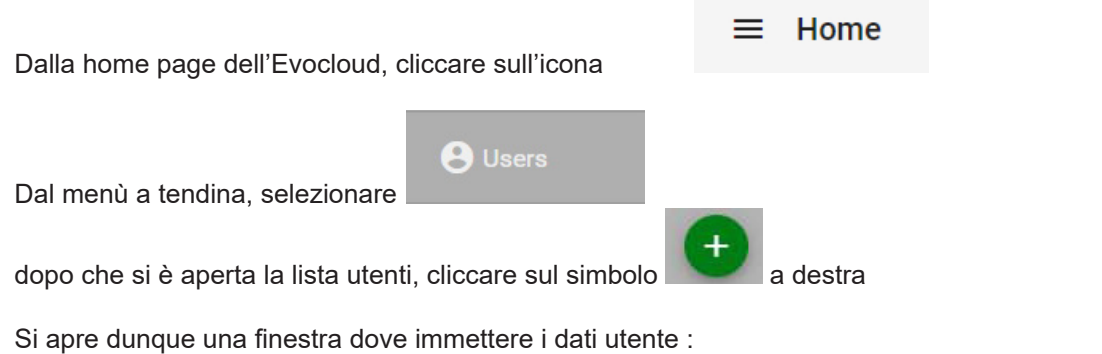

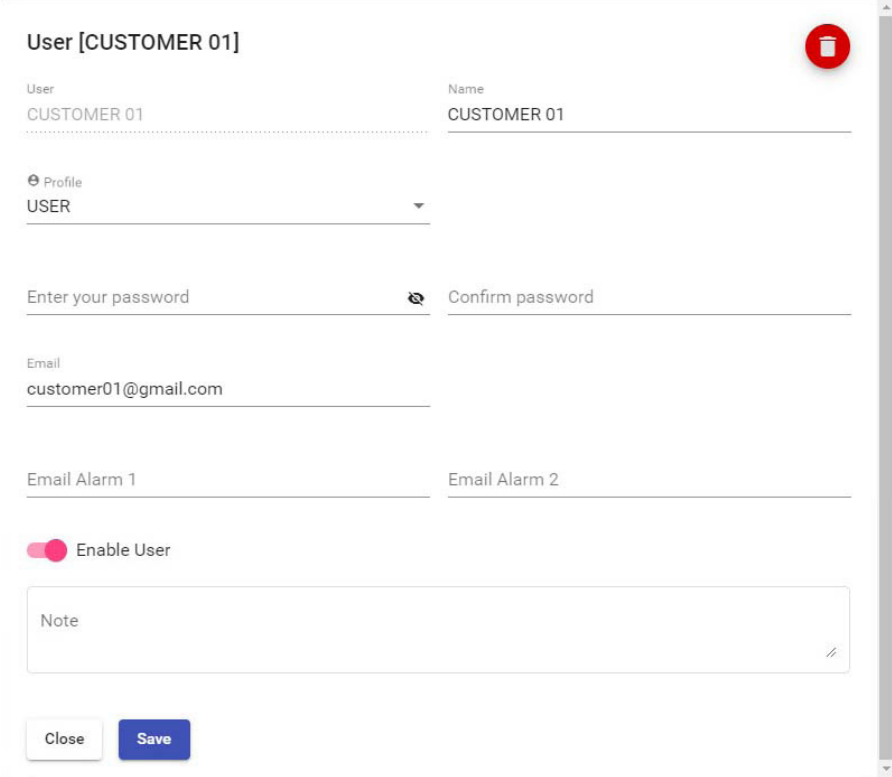

Compilare i campi :

**User** : immettere uno user name

**Name** : nome e cognome persona di riferimento

**Profile** : selezionare se l'utente è utilizzatore ( user ), distributore ( distributor) o service ( service )

**Enter your password** : scegliere una password che consti almeno di 8 caratteri, di cui almeno 1 maiuscolo e 1 minuscolo, 1 numero e 1 carattere speciale

**Confirm password** : confermare la medesima password

**email** : email di riferimento a cui verranno inviate eventuali richieste di ripristino password **Email Alarm1** : immettere un indirizzo mail a cui verranno inviate le segnalazioni di allarme **Email Alarm2** : immettere un indirizzo mail a cui verranno inviate le segnalazioni di allarme

Selezionare il pulsante **Enable User** di modo da abilitare l'utente Note : immettere eventuali note di riferimento

Premere **Save** dopo aver compilato i campi

#### **a - modifica rapida settaggi profile utente corrente :**

cliccando sul proprio username, si apre il menù a tendina con l'opzione Profile e Logout :

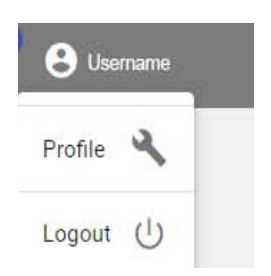

premere su Profile per accedere al menu rapido di modifica del profilo utente.

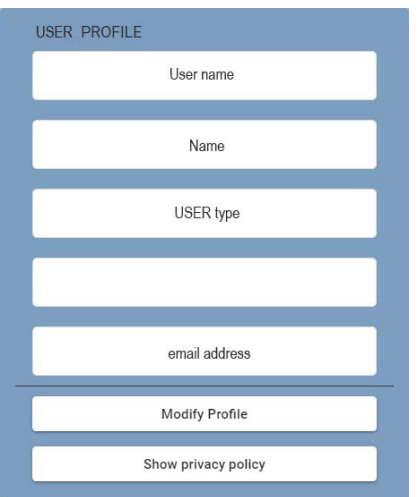

dal menù premere modifica profilo per apportare le modifiche ai seguenti campi :

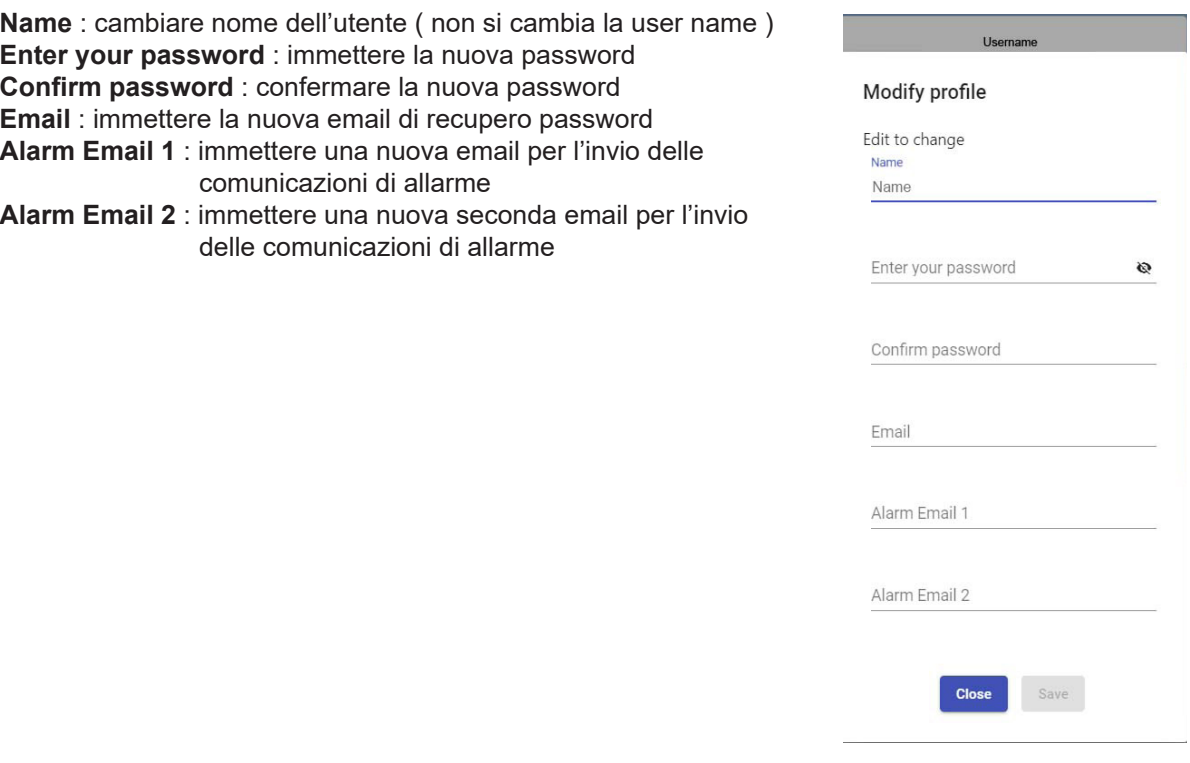

L,

## **9 - REGISTRAZIONE NUOVA INSTALLAZIONE**

Il secondo step da compiere per l'utilizzo dell'EvoCloud è registrare l'installazione, ovvero associare a un utente un'area virtuale dove siano poi gestiti tutti i macchinari ad esso associati.

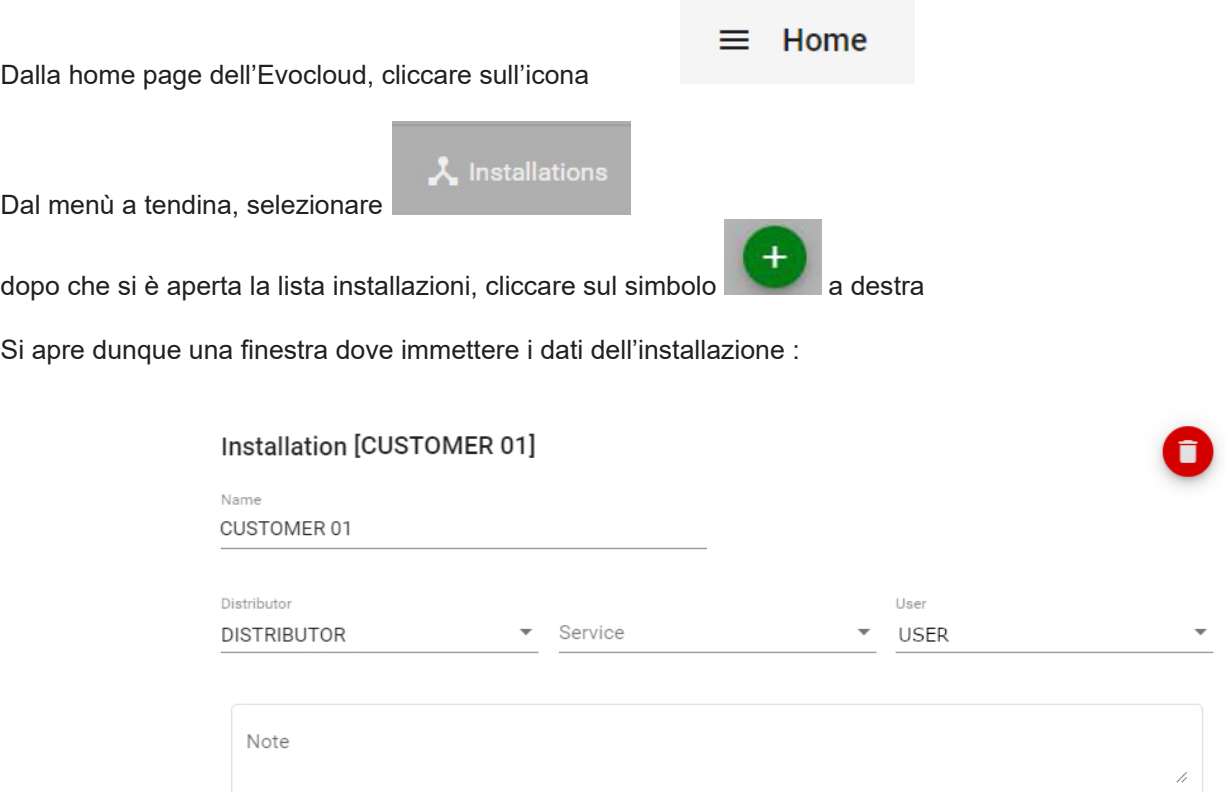

Compilare i campi :

**Name** : nome di riferimento per l'installazione ( di norma identica all'username utente ) **Distributor** : selezionare la freccia per l'elenco dei Distributor abilitati ( corrisponde all'utente ) **Service** : selezionare la freccia per l'elenco dei Service abilitati dall'utente ( solo se presenti ) **User** : selezionare la freccia per l'elenco dei Utenti abilitati ( corrisponde all'utente finale)

Note : immettere eventuali note di riferimento

Close

Save

Premere **Save** dopo aver compilato i campi

### **10 - ASSOCIAZIONE CODICE LICENZA - INSTALLAZIONE**

Per poter associare correttamente una installazione a una licenza sono necessari due passaggi, uno da eseguire da display apparecchiatura e uno da portale EvoCloud.

#### **a - verifica Info da DISPLAY :**

con schermo in home page

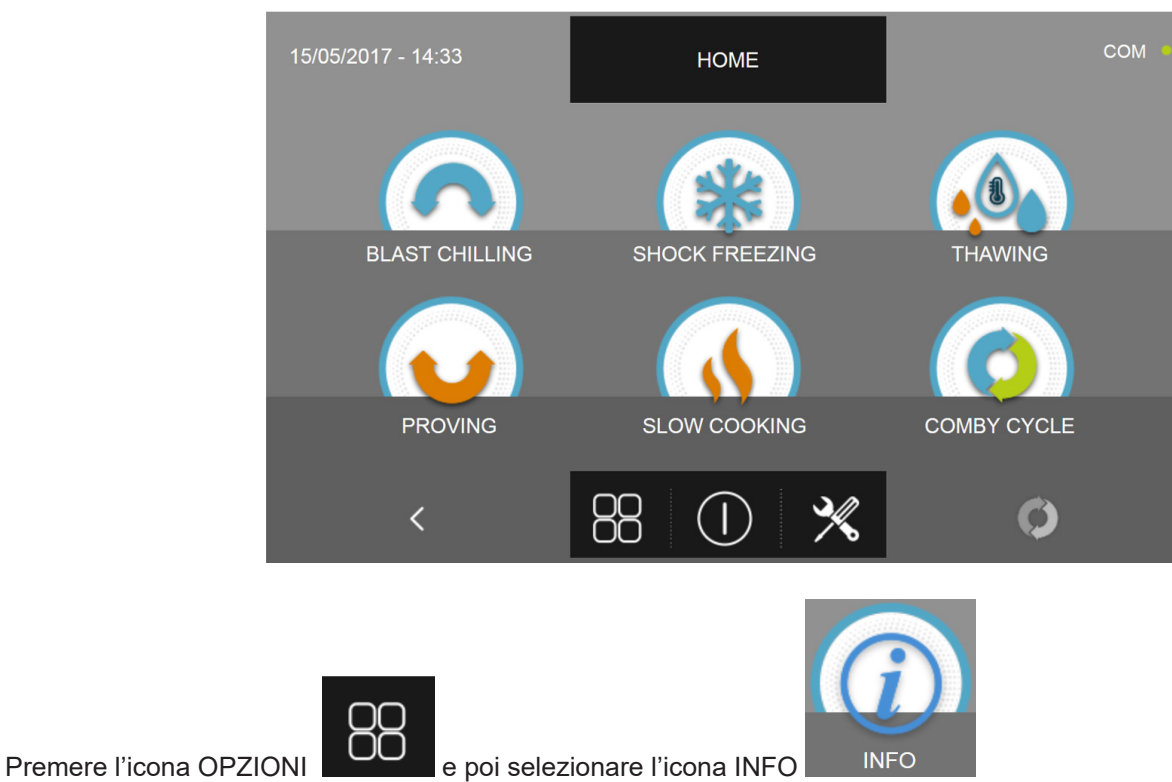

Si apre la schermata con i seguenti dati :

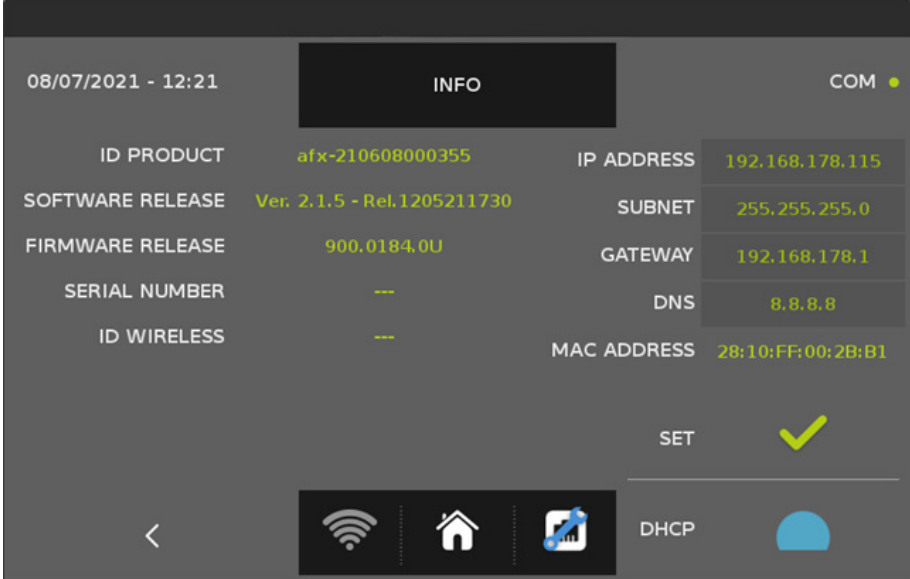

Annotarsi i campi

**ID PRODUCT** : afx-xxxxxxxxxx ( ogni numero è univoco, in caso di cambio display la licenza va trasferita o ripristinata, contattare l'assistenza tecnica per i dettagli )

#### **b - attivazione licenza EvoCloud ( OPERAZIONE ESEGUIBILE SOLO DA PERSONALE AFINOX:**

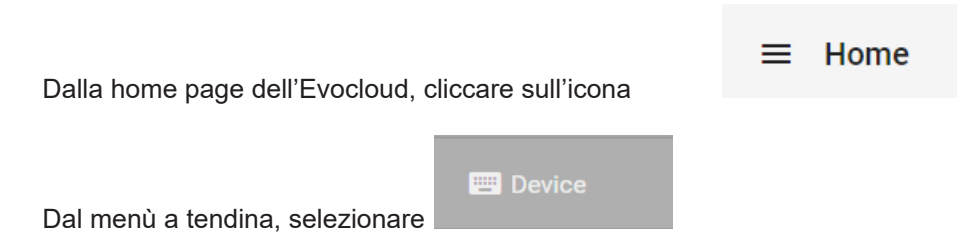

Si apre dunque una finestra con la lista delle licenze disponibili :

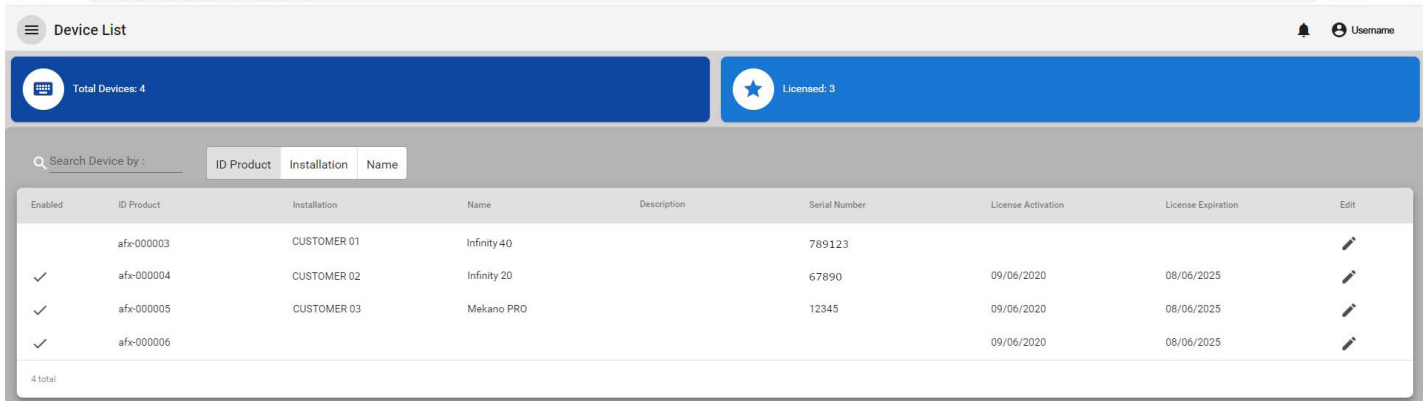

Identificare l'ID PRODUCT ( codice afx-......... ) annotato in precedenza e premere il pulsante Edit ( se l'ID non è presente, spostatevi alle altre pagine usando le frecce in basso a sinistra fino a trovare il giusto ID )

Si apre dunque una finestra dove immettere i dati di Device :

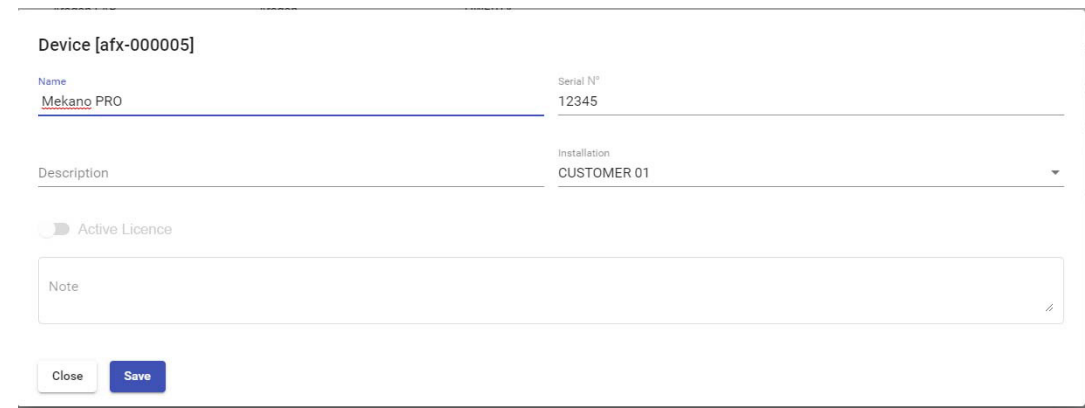

**Name** : nome modello es Infinity Evolution 5T ( non modificare il campo )

**Serial number** : numero di serie annotato in precedenza ( non modificare il campo )

#### **Description** : descrizione libera

**Installation** : selezionare la freccia per l'elenco delle installazioni e selezionare quella relativa al proprio distributore

Selezionare il pulsante **Active License** di modo da abilitare la licenza ( operazione non eseguibile da distributore o utente, ma solo da personale AFINOX ). Una volta selezionato il pulsante, la label si modifica in **License Activated** Note : immettere eventuali note di riferimento

Premere **Save** dopo aver compilato i campi

#### **b - associazione Utente-Installazione :**

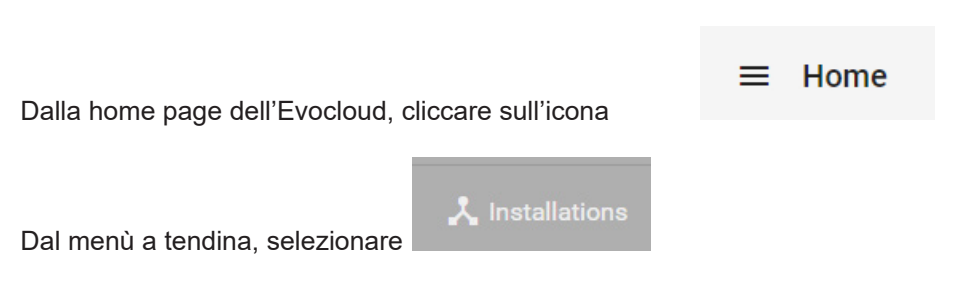

Si apre dunque una finestra con la lista delle installazioni disponibili :

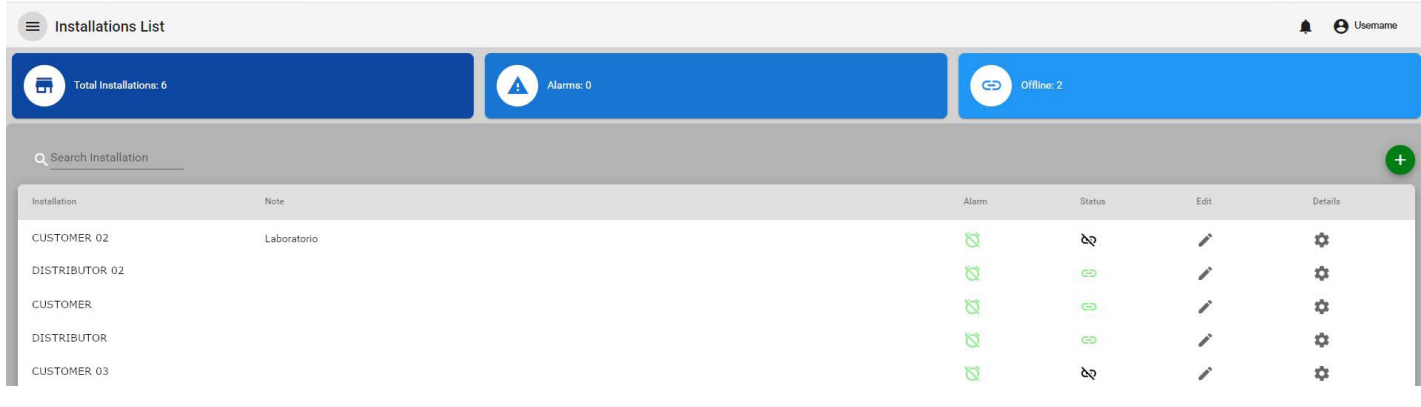

Identificare l'Installation e premere il pulsante Edit

( se l'installation non è presente, spostatevi alle altre pagine usando le frecce in basso a sinistra fino a trovare quella giusta )

Si apre dunque una finestra dove modificare i dati dell'install :

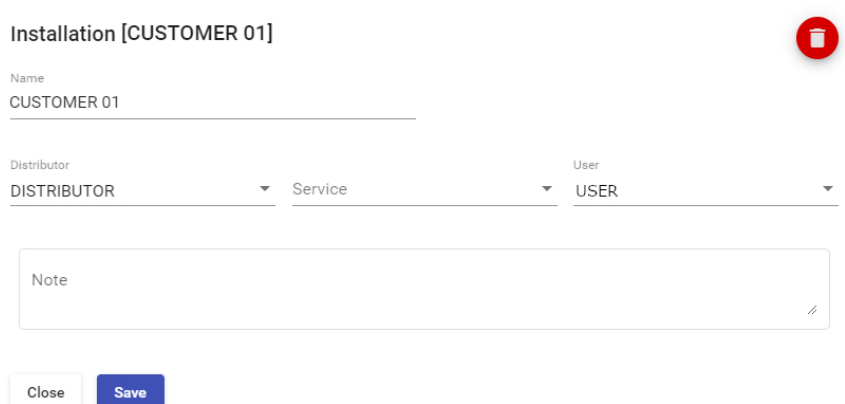

**Name** : nome cliente

**Distributor** : selezionare dal menù a tendina il nome del distributore di riferimento **Service** : se presente, selezionare dal menù a tendina il Service di riferimento **User** : selezionare dal menù a tendina il cliente presso cui è installato il macchinario

Note : immettere eventuali note di riferimento

Premere **Save** dopo aver compilato i campi

#### **c - verifica associazione :**

internet funzionante :

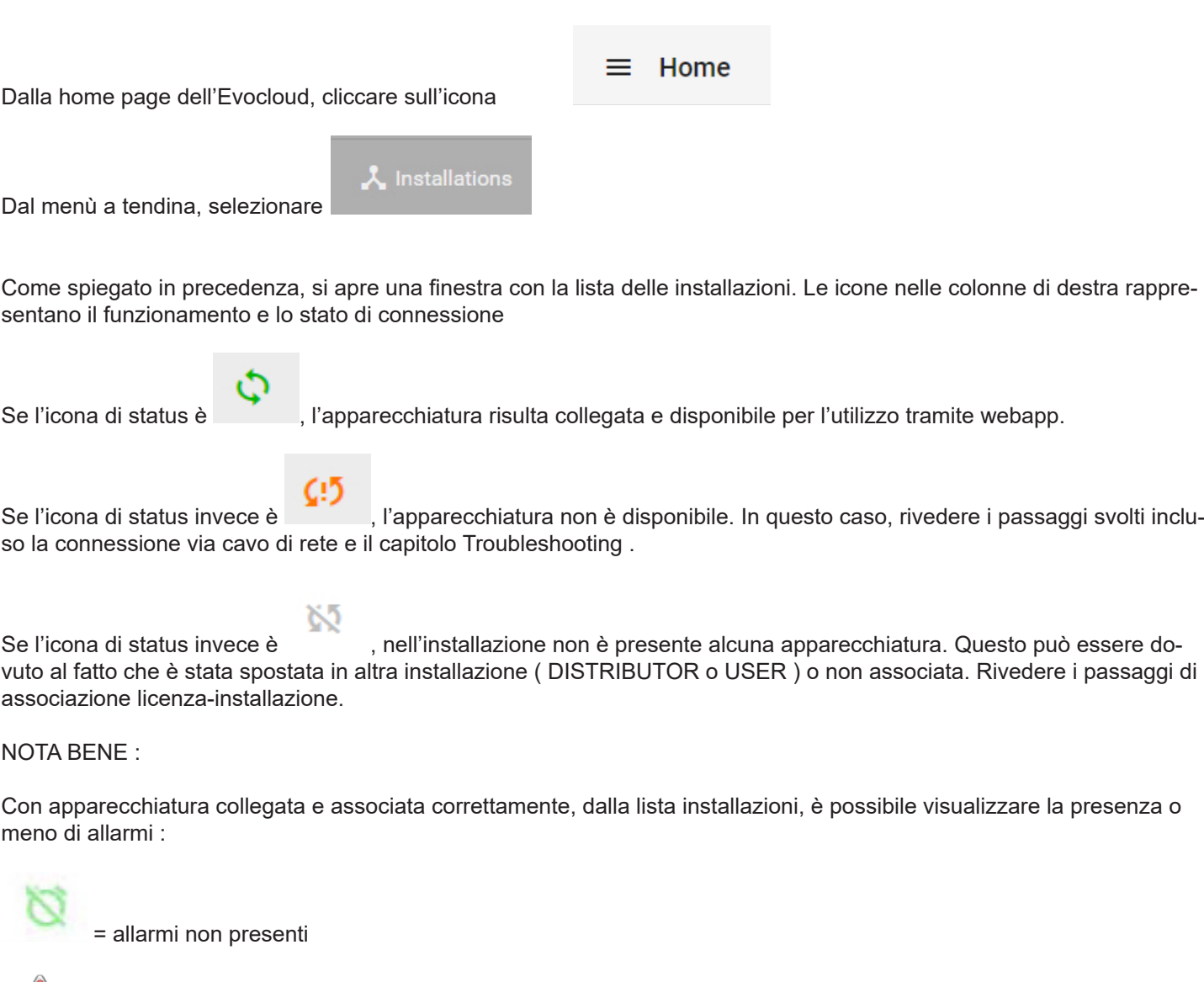

Per verificare se l'associazione licenza/apparecchiatura è stata eseguita in maniera corretta, con collegamento alla rete

e allarmi presenti

Si ricorda che non è possibile da questa icona accedere a eventuali liste allarmi.

## **11 - WEBAPP e CONTROLLO REMOTO**

Dopo aver svolto tutte le operazioni descritte nei capitoli precedenti, è possibile attivare la webapp per il controllo da remoto:

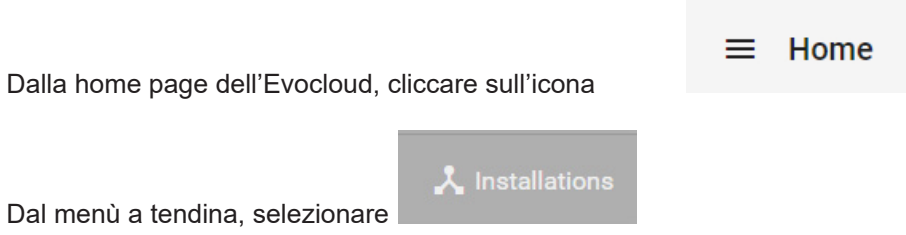

Come spiegato in precedenza, si apre una finestra con la lista delle installazioni.

Nella parte superiore della pagina sono riportati i numeri di riepilogo :

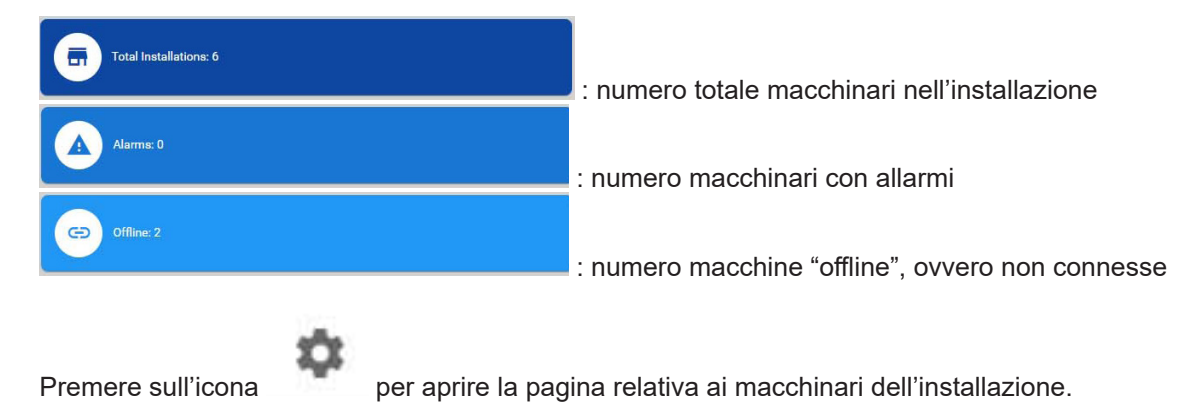

Si apre una finestra con una casella per ogni apparecchiatura collegata e associata all'installazione :

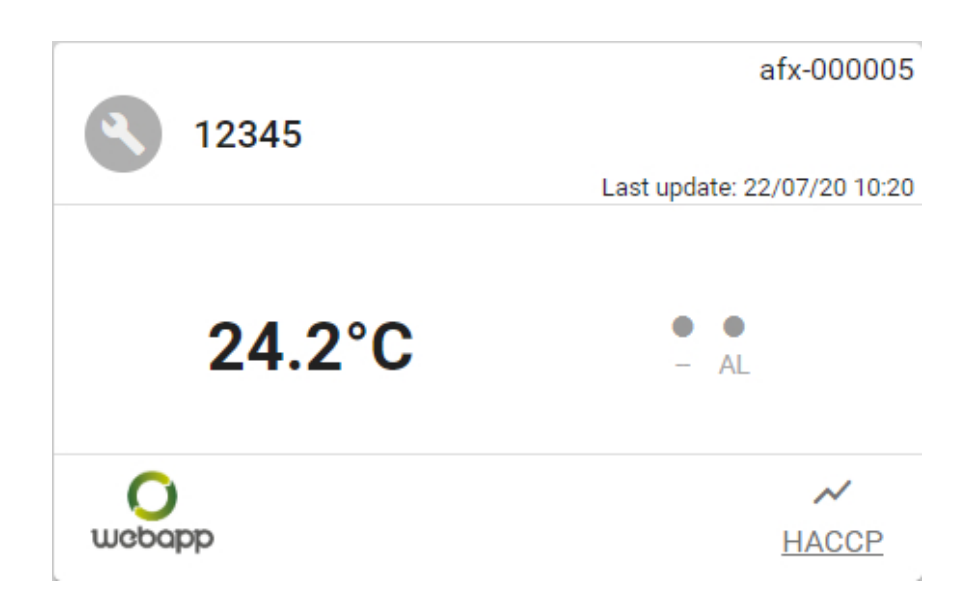

I dati riportati nelle caselle sono :

afx-000005 : numero ID PRODUCT

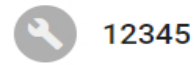

: Serial Number

( si sconsiglia di modificare con diciture diverse rispetto al numero di serie originale così come riportato nella pagina Info a bordo macchina. )

Last update: 22/07/20 10:20 : data e ora ultimo aggiornamento collegamento

 $24.2^{\circ}$ C : temperatura cella

 $\bullet$  $\bullet$ 

**AL**  : identificazione ciclo in corso ( ABB per abbattimento - SUR per surgelazione - COT per cottura - SCO per scongelamento ) e identificazione presenza allarme. Se rosso allarme in corso.

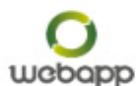

: icona per accesso a WEBAPP

**HACCP** 

: icona per accedere a registro HACCP

#### **a- ACCESSO WEB APP**

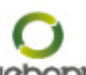

Premendo sull'icona UCCOOP si apre una nuova finestra nel browser con la schermata di STANDBY dell'apparecchiatura ( se questo era in standby ) oppure con la schermata di HOME PAGE ( se questo era posto in home ) :

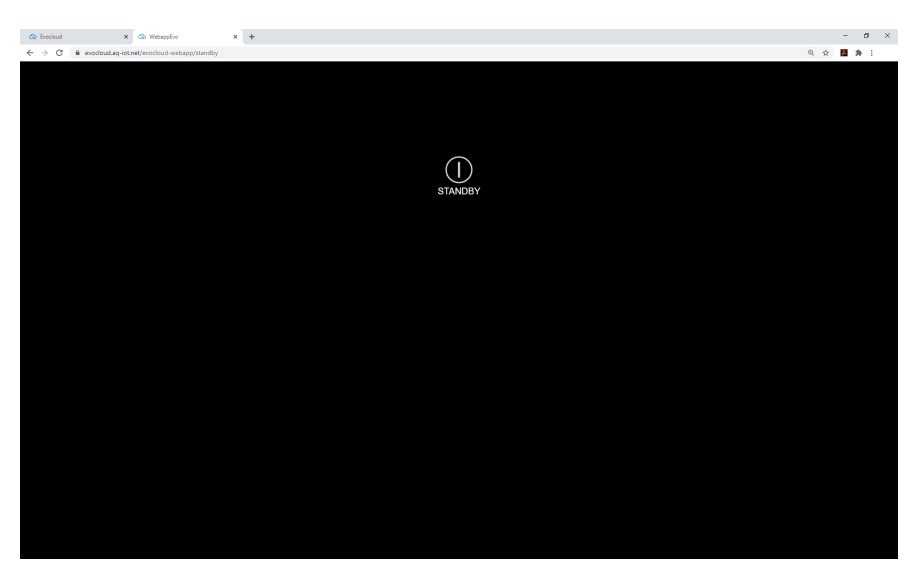

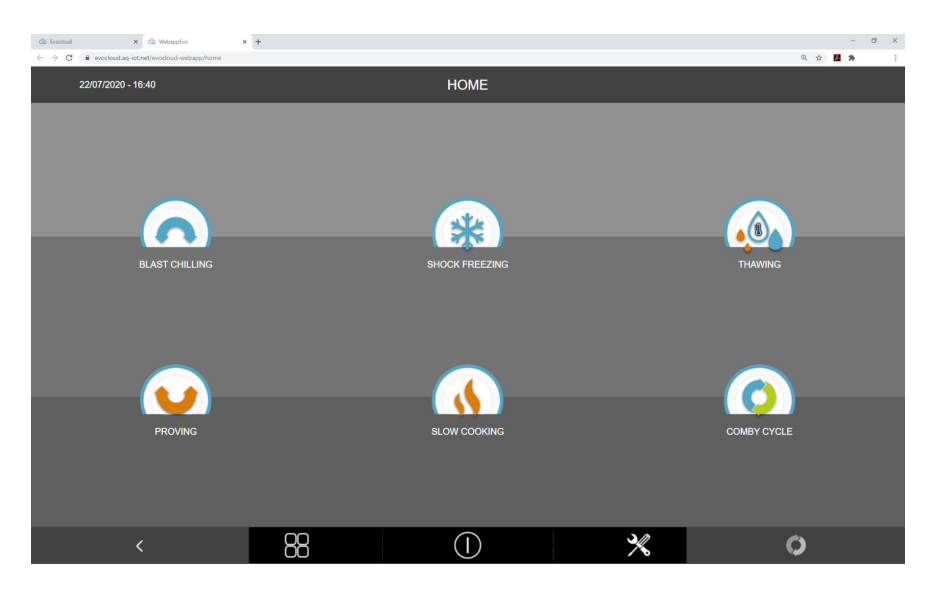

Ogni qualvolta la webabb è attiva, sul display macchina viene riportata la seguente schermata :

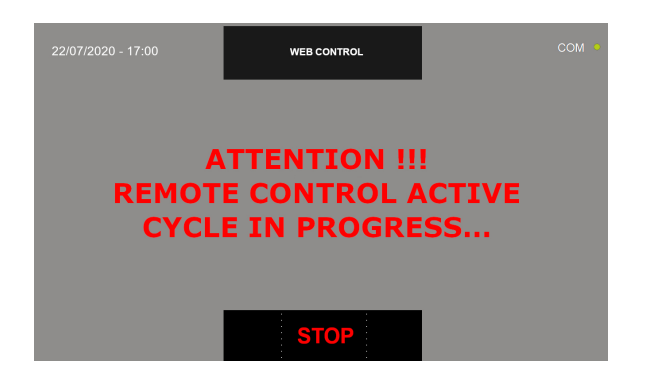

**A questo punto l'apparecchiatura è controllabile da remoto.**

**Fare riferimento al manuale d'uso, fornito con l'apparecchiatura, per il controllo di tutte le funzioni.**

#### **b- DATI HACCP**

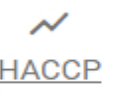

Premendo invece l'icona  $\frac{\text{HACCP}}{\text{S}}$  si apre la schermata di riepilogo dei cicli svolti :

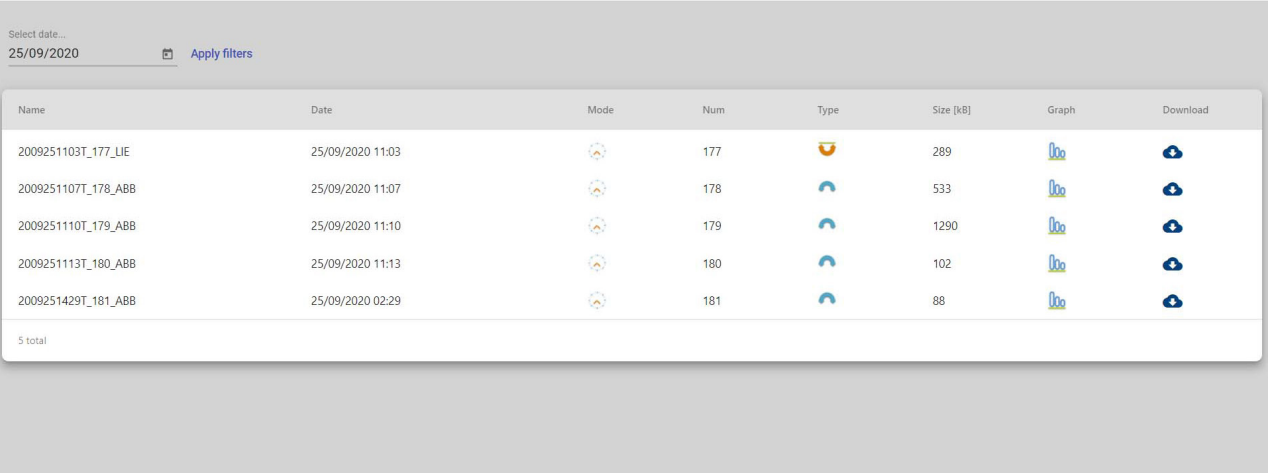

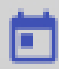

Selezionando l'icona È è possibile applicare un filtro al campo di ricerca. Il filtro è di tipo data, selezionare dal calendario la data di cui si intende visualizzare la lista dei cicli svolti.

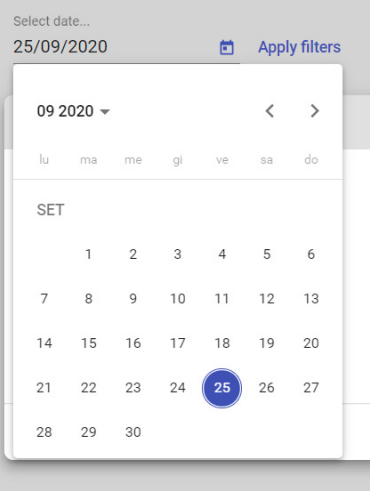

Ω

premere l'icona per scaricare il file di tipo .csv del ciclo svolto.

Vedi il manuale d'uso per i dettagli del file.

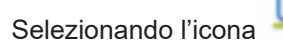

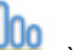

Selezionando l'icona è possibile aprire la pagina relativa al grafico di andamento del ciclo svolto :

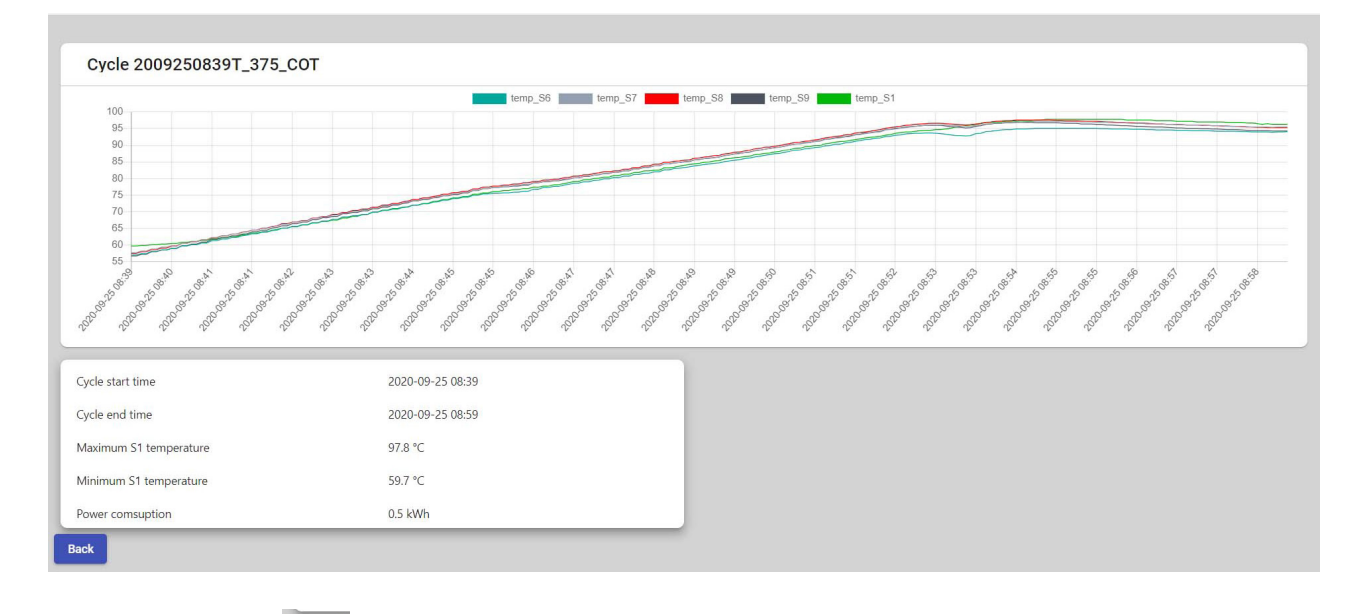

premere il pulsante **per tornare** alla lista dei cicli.

# **12 - CHIUSURA SESSIONE ( LOGOUT )**

Al fine di garantire un corretto e continuo uso della WEBAPP e dell' EVOcloud, si raccomanda di terminare la sessione di lavoro selezionando l'icon utente in alto a destra della home page e cliccando successivamente il pulsante di logout.

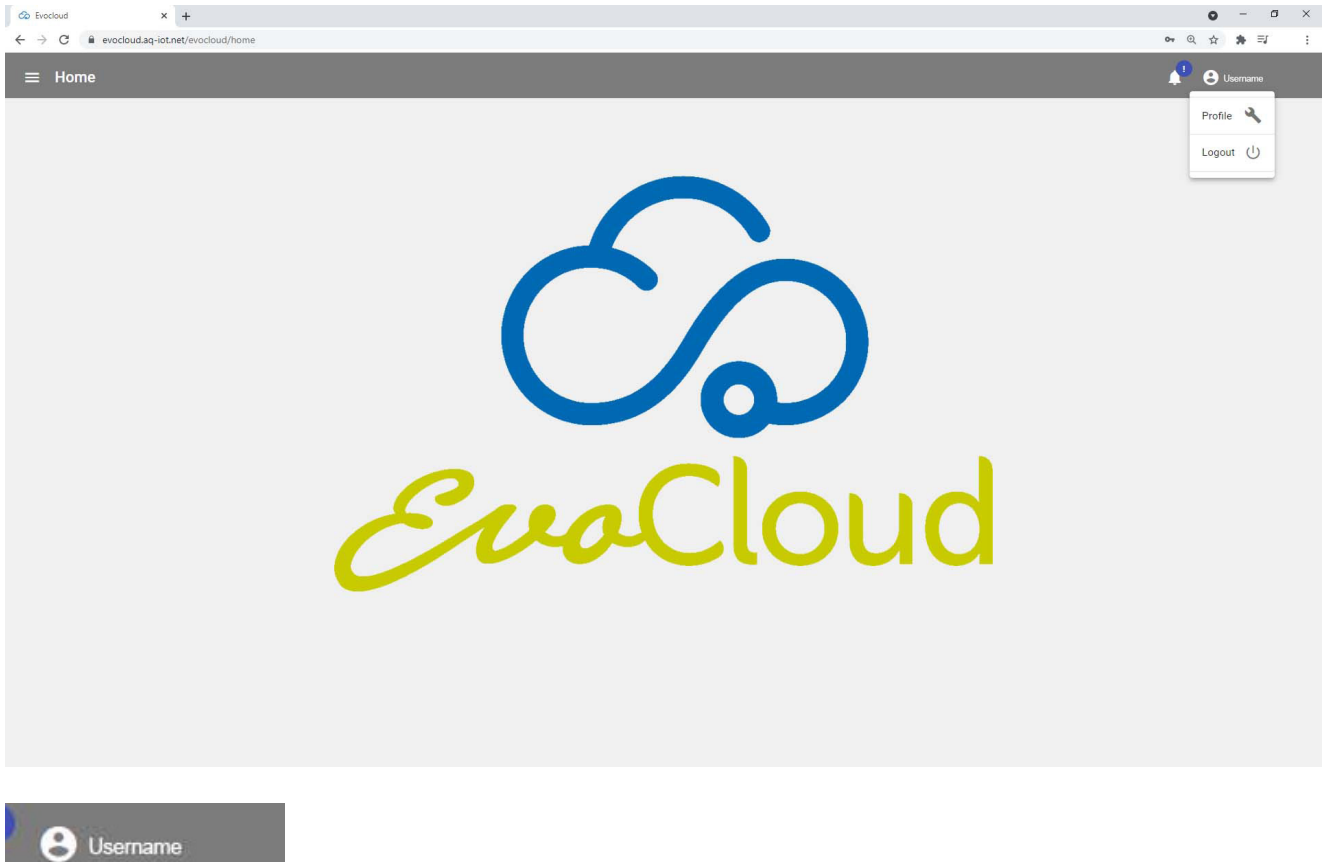

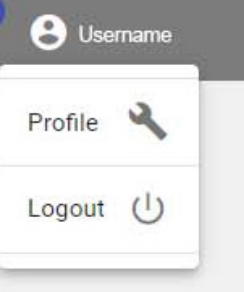

# **13 - TROUBLESHOOTING**

Di seguito vengono spiegati i metodi di risoluzione di alcune problematiche che potrebbero presentarsi :

1- Dalla Webapp non si accede alla home page del macchinario. Premendo sul pulsante STANDBY non succede nulla :

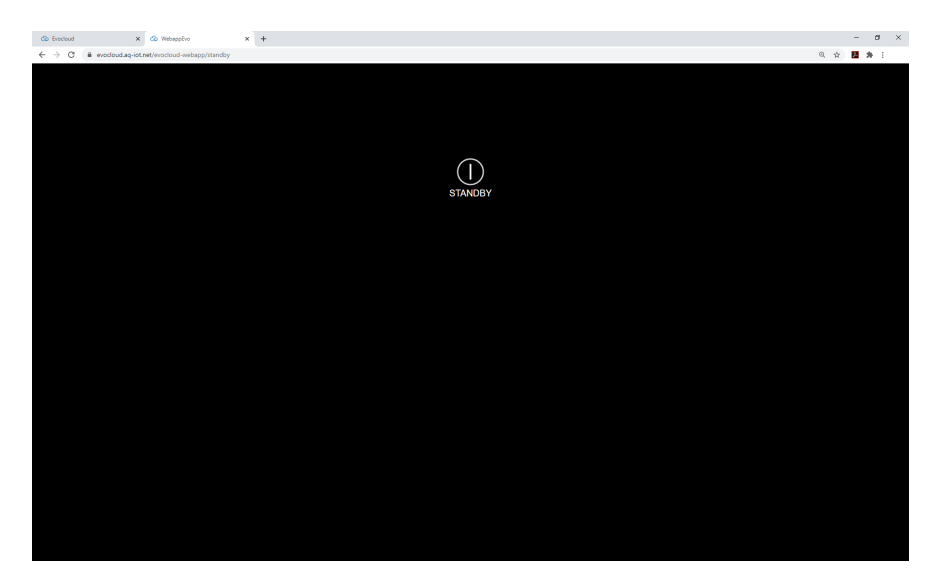

Se si ha avuto accesso alla schermata di STANDBY, la connessione risulta attiva. E' necessario attendere fino a un massimo di 2 minuti prima di poter dare il comando di accensione per accedere alla home page.

2 - La schermata dell'EVO CLOUD mostra che i dati del macchinario non sono disponibili e lo status nella lista installazioni è arancione :

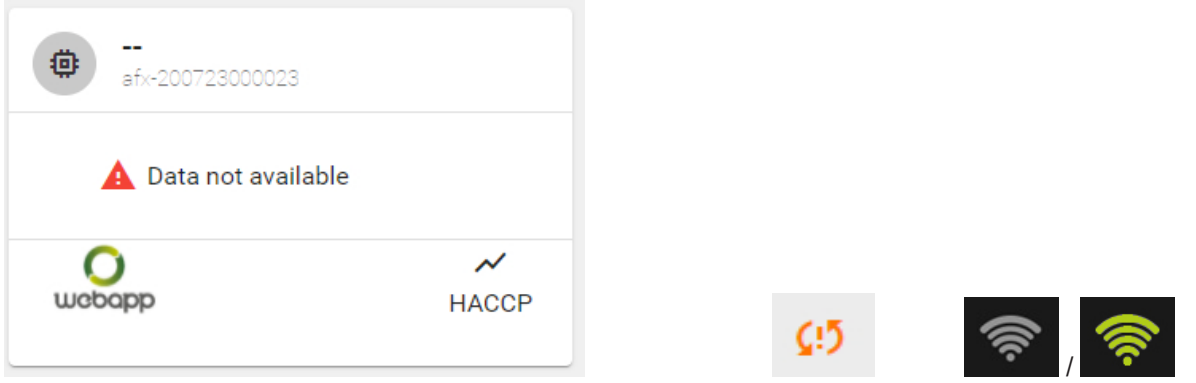

La comunicazione verso il cloud è in errore, verificare da schermata info la potenza del segnale, se risultasse assente, verificare il cavo di rete e che il router non sia andato in errore.

Se la schermata di dati non disponibili compare alla prima connessione, la connessione di rete non ha i permessi corretti per la comunicazione da e verso il server dati del cloud. Non è possibile fornire le spiegazioni per tutti i router disponibili nel mercato, fate riferimento al provider del servizio internet per modificare le impostazioni di " PORT MAPPING " con i seguenti indirizzi IP/numero porta :

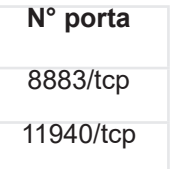

E' presente anche una sezione di Frequently Asked Questions.

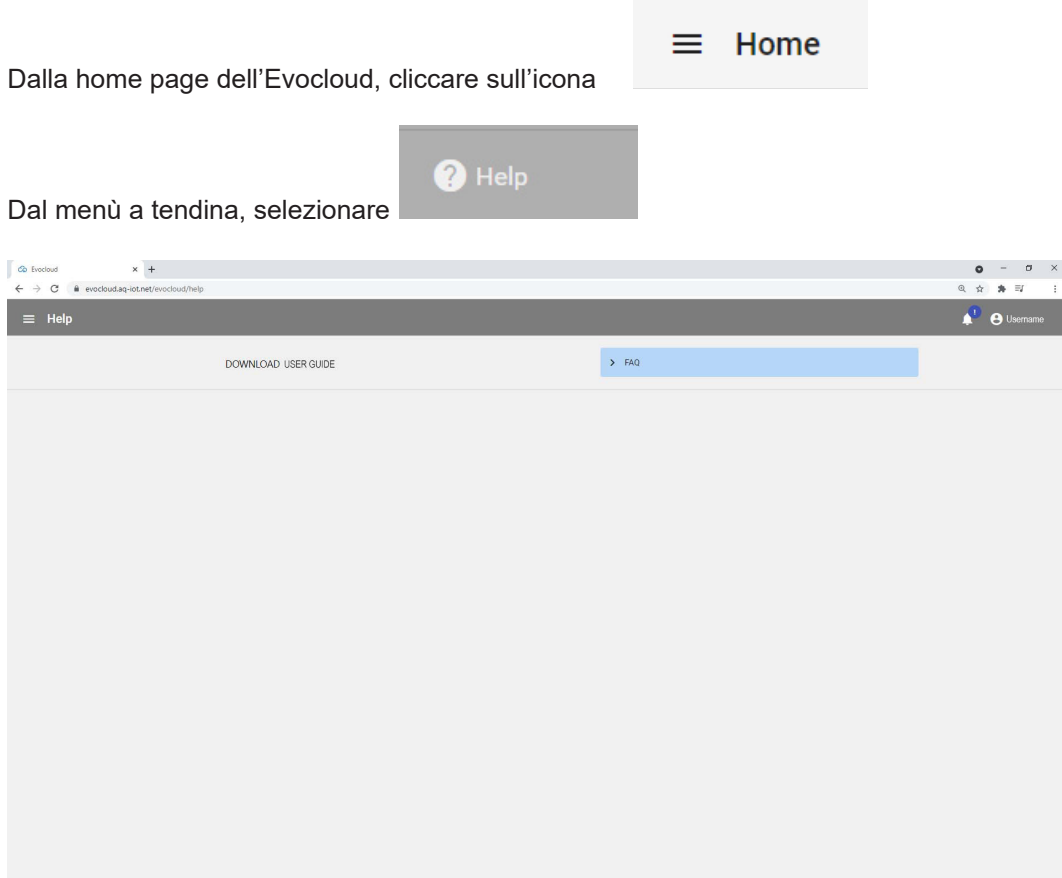

Cliccare sulla freccia accanto all'etichetta FAQ si apre un menù con alcune domande/risposte

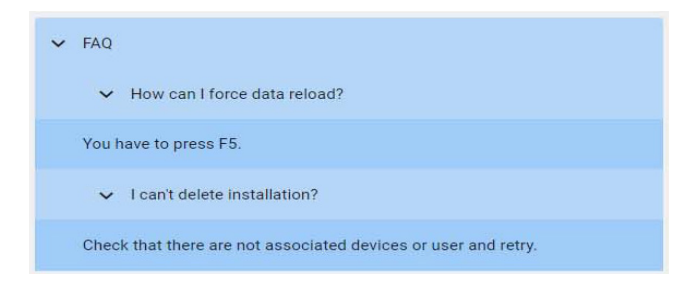

Cliccando invece su DOWNLOAD USER GUIDE, è possibile scaricare le guide all'Evocloud nelle seguenti lingue

Italiano Inglese Francese Spagnolo Tedesco